# Інформатика

# **Знайомство із системами обробки тексту**

### **Класифікація систем обробки тексту**

Форматування тексту – надання текстовим фрагментам властивостей, від яких залежить їхній зовнішній вигляд.

• Програма, призначена для введення, редагування і збереження у файлах неформатованого тексту (всі символи якого мають однакові параметри відображення) Текстовий RECECCECCE

редактор

• Програма, що забезпечує створення, редагування і збереження форматованого тексту у файлах. Такі файли можуть містити зображення, діаграми, таблиці, формули, звукові вставки, відеокліпи та інші об'єкти.

Текстовий

процесор

### Основні можливості для програм роботи з текстом

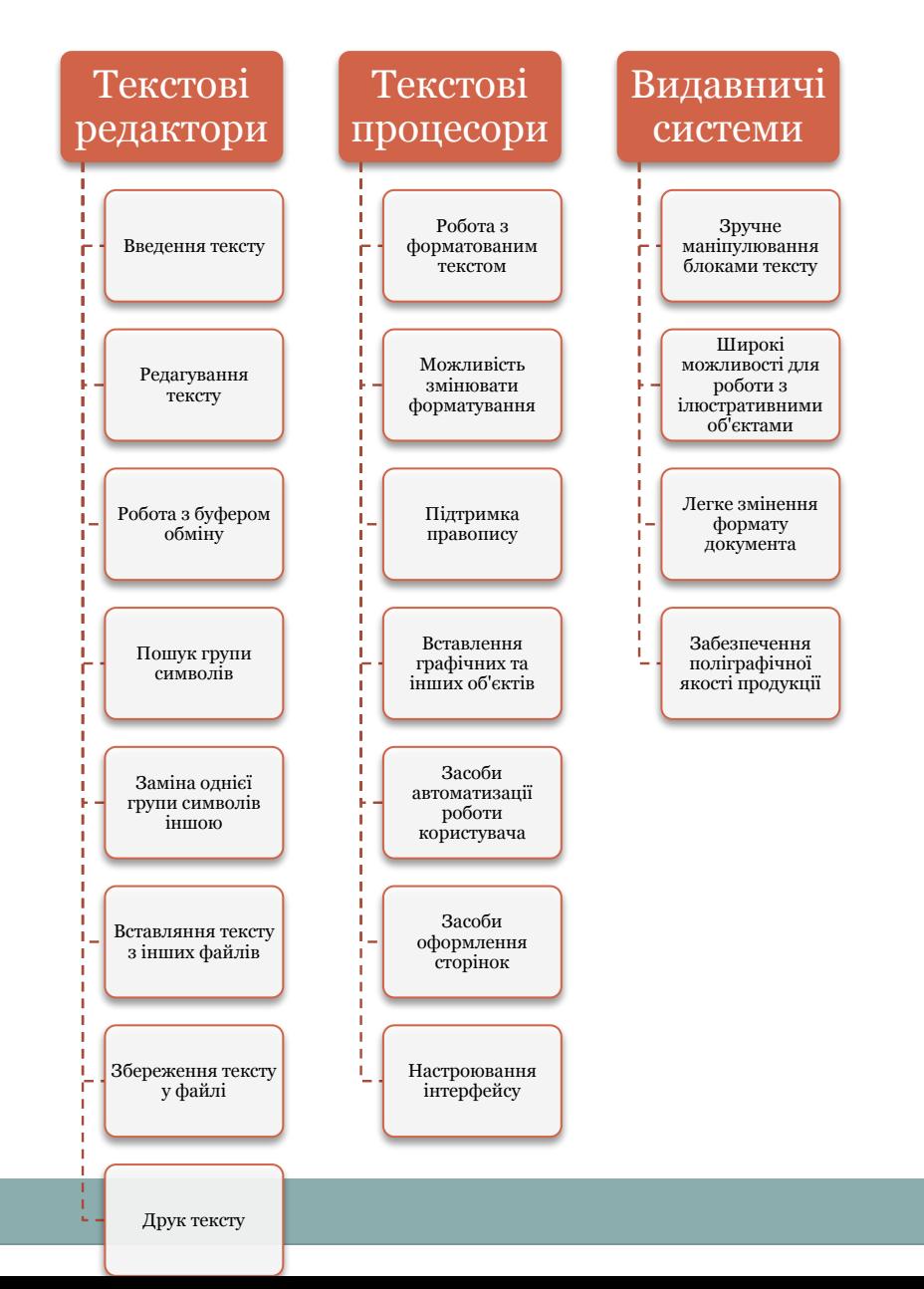

#### **Запуск текстового процесора Microsoft Word 2007**

1. Пуск, Усі програми, Microsoft Office, Microsoft Office Word 2007.

2. Увікні папки двічі клацнути мишею будь-який документ Word 2007

3. Один раз клацнути значок Microsoft Office Word 2007 на панелі швидкого запуску (якщо він там є)

4. Двічі клацнути значок Microsoft Office Word 2007 на робочому столі (якщо він там  $\overline{e}$ 

5. Один раз клацнути значок Microsoft Office Word 2007 у меню "Пуск" (якщо програма там закріплена)

#### **Вікно програми Microsoft Word 2007**

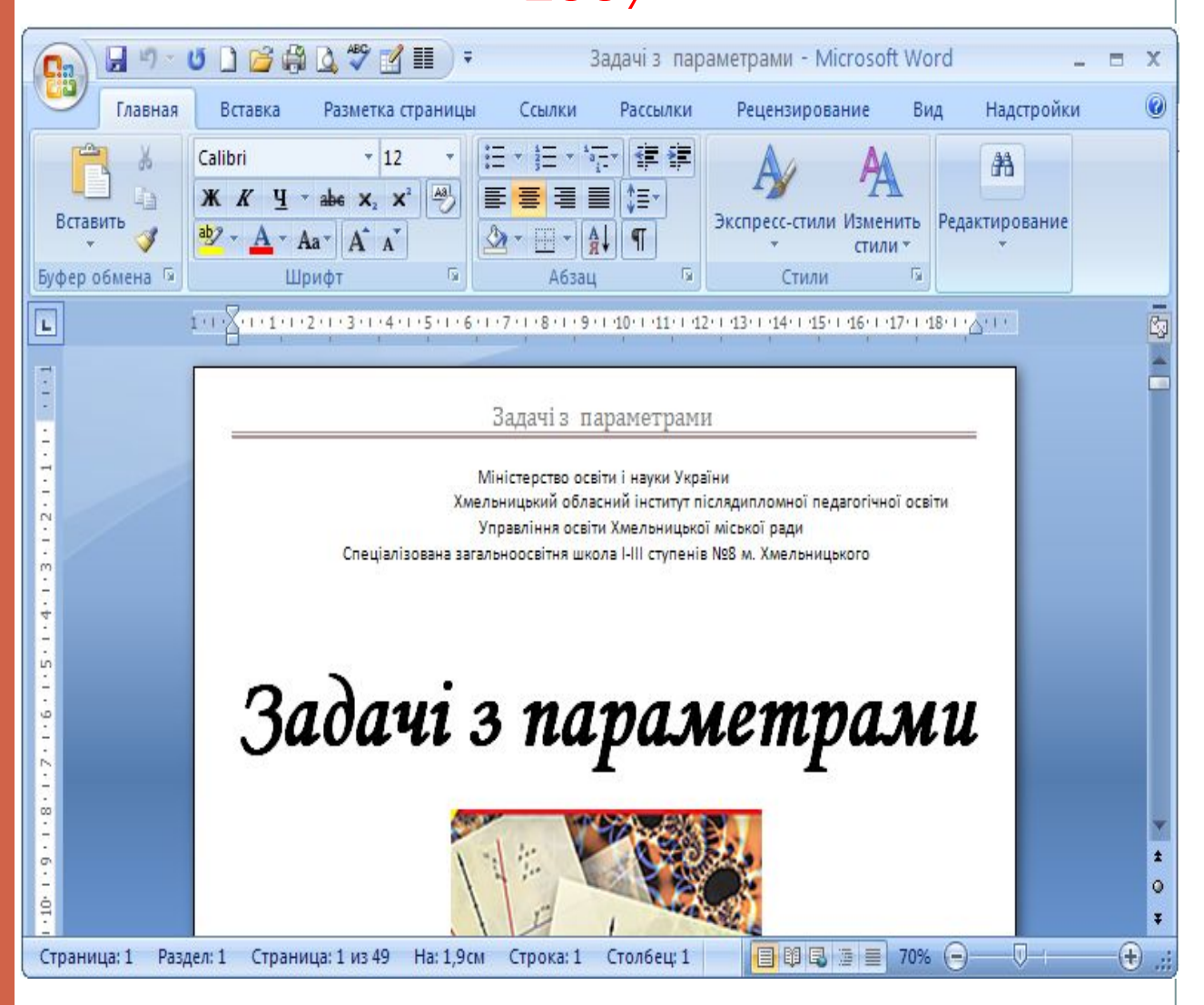

## Вікно програми Microsoft Word 2007

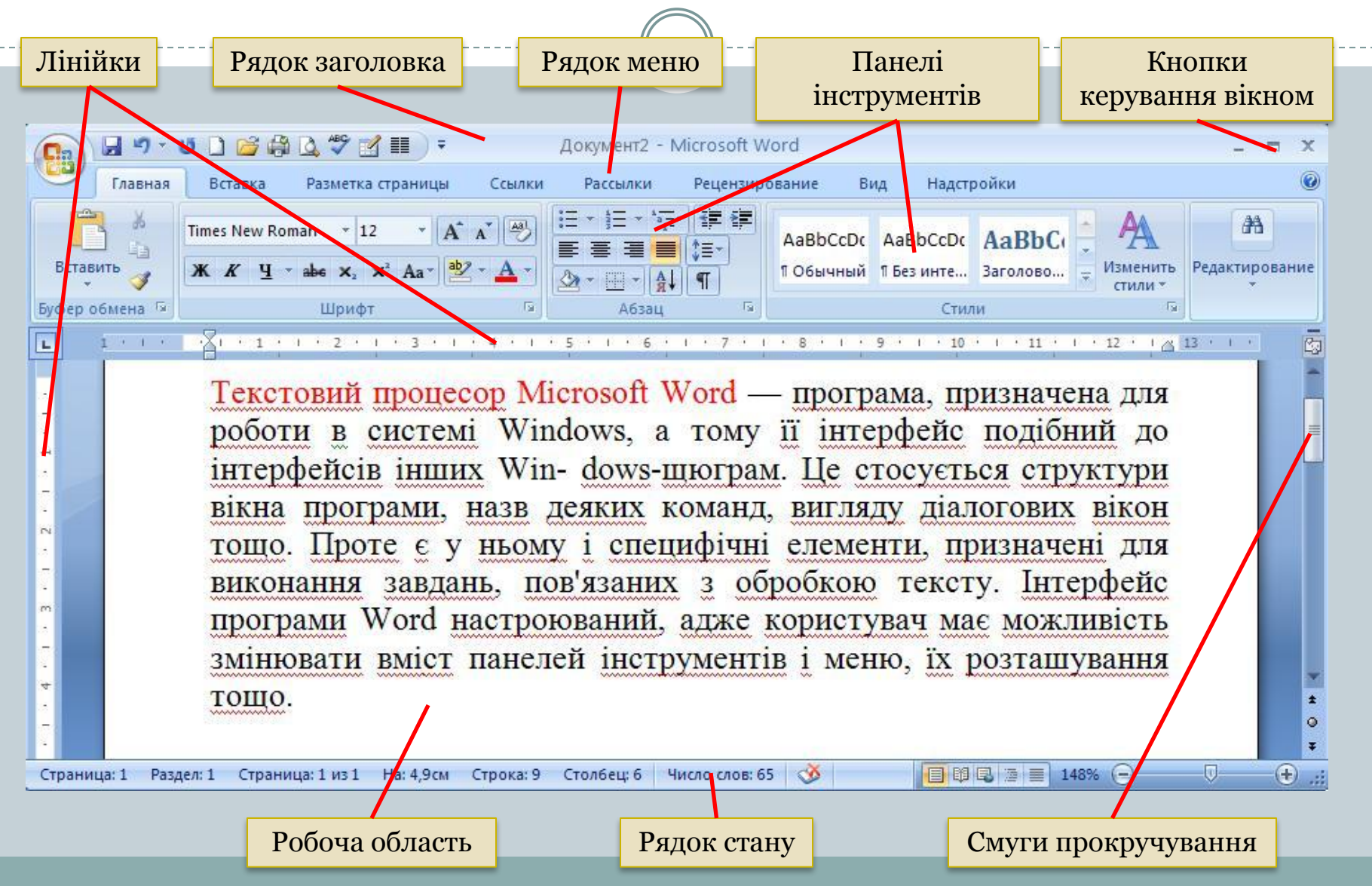

# **Рядок заголовку**

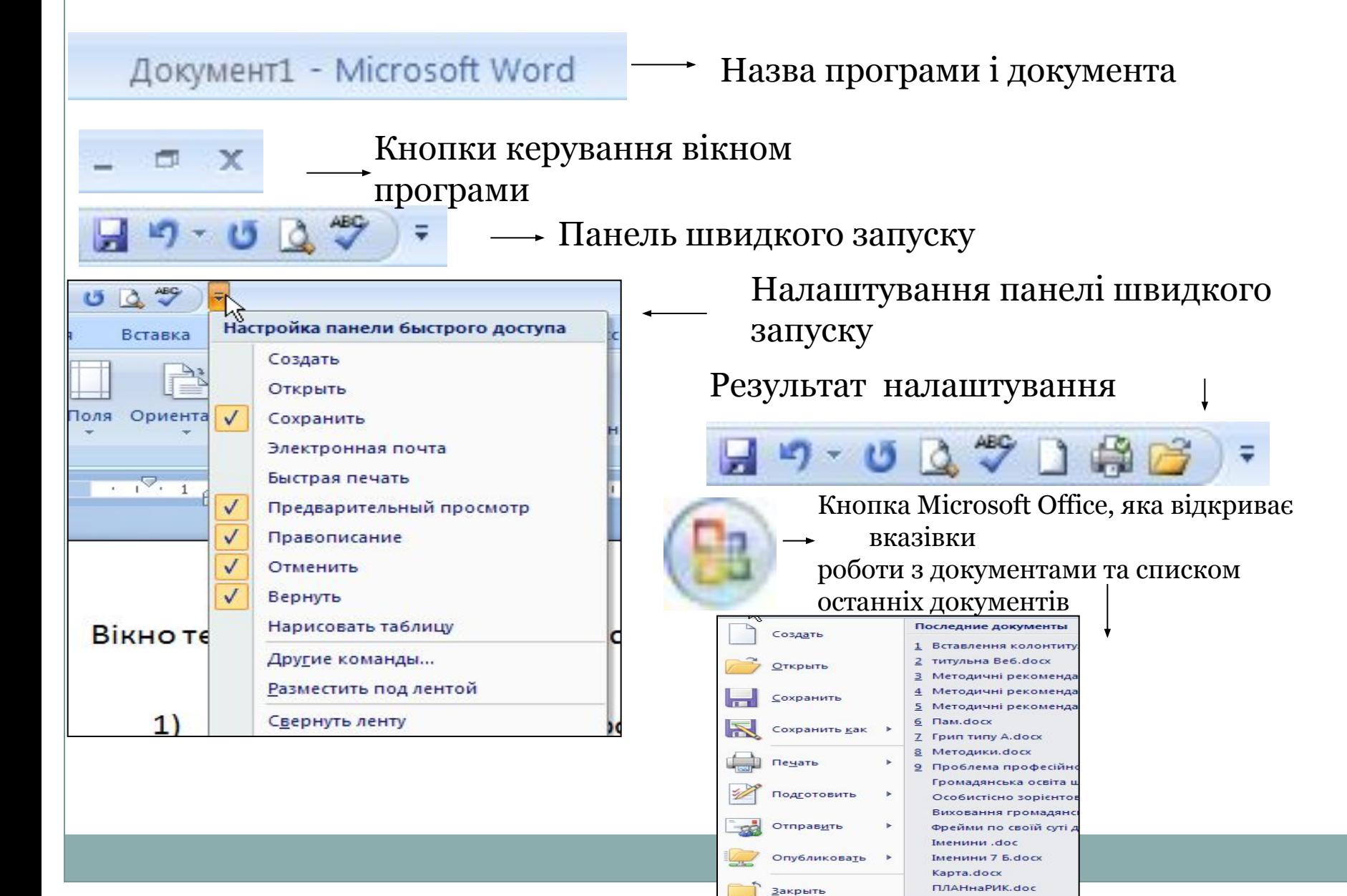

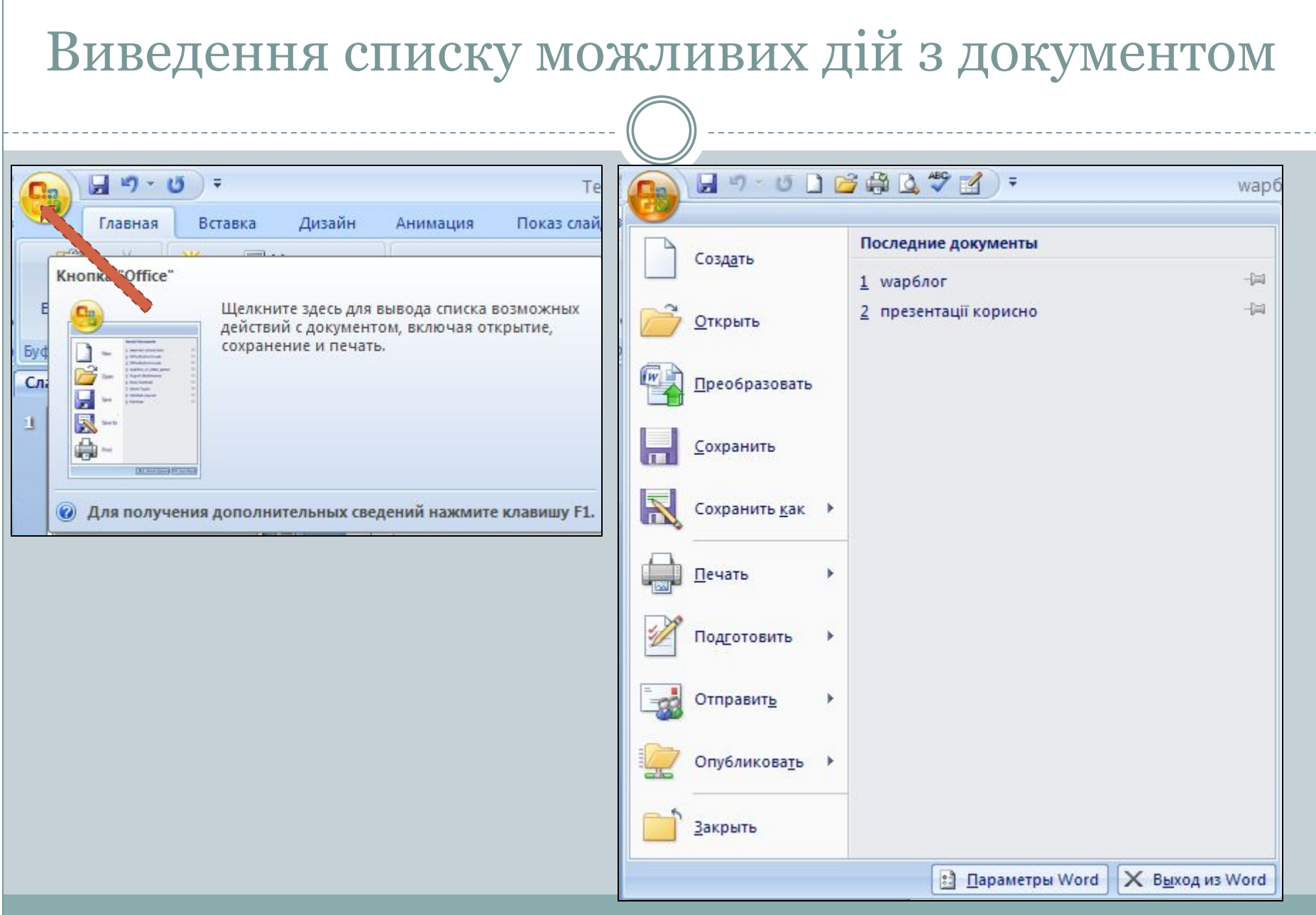

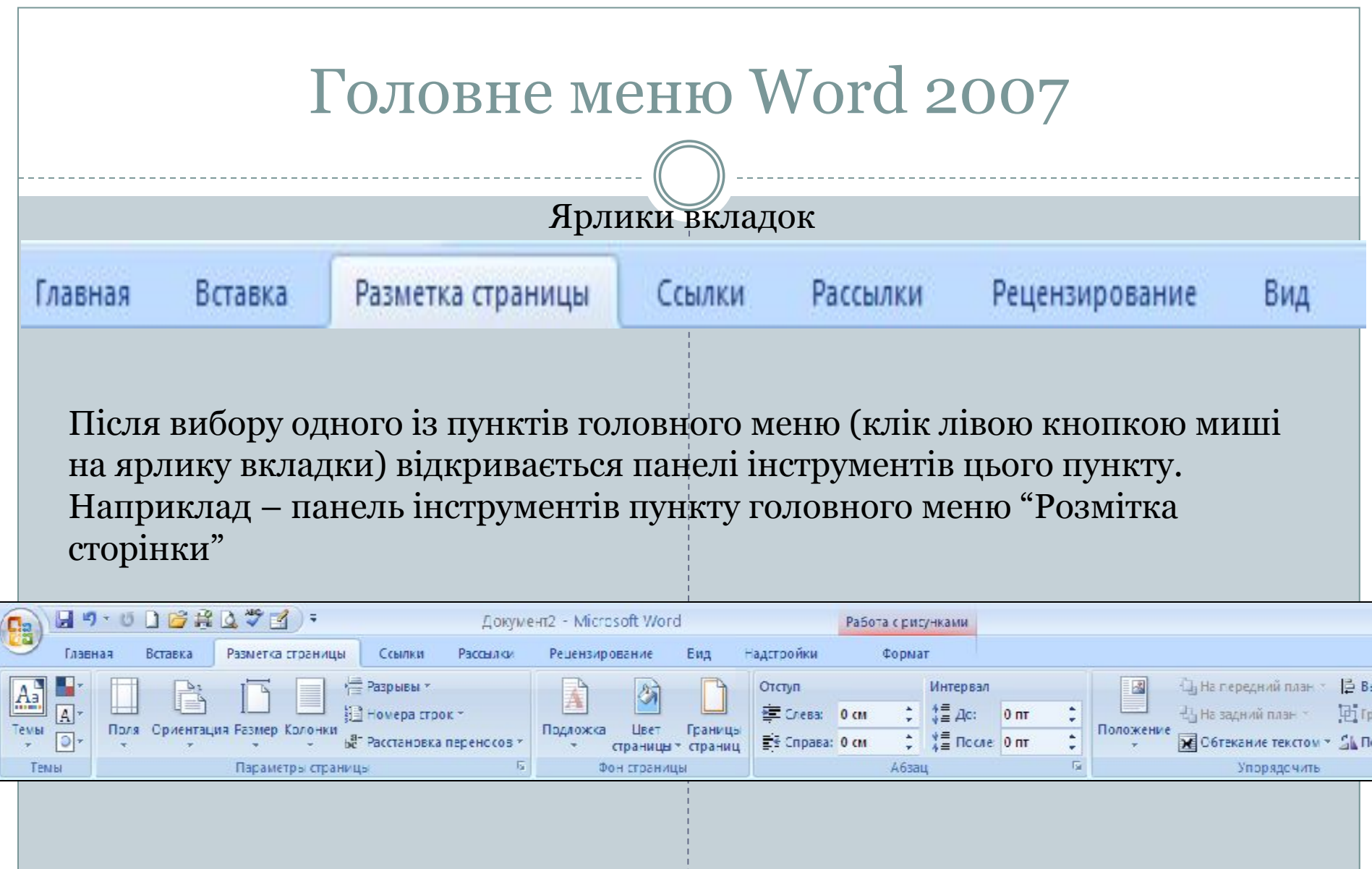

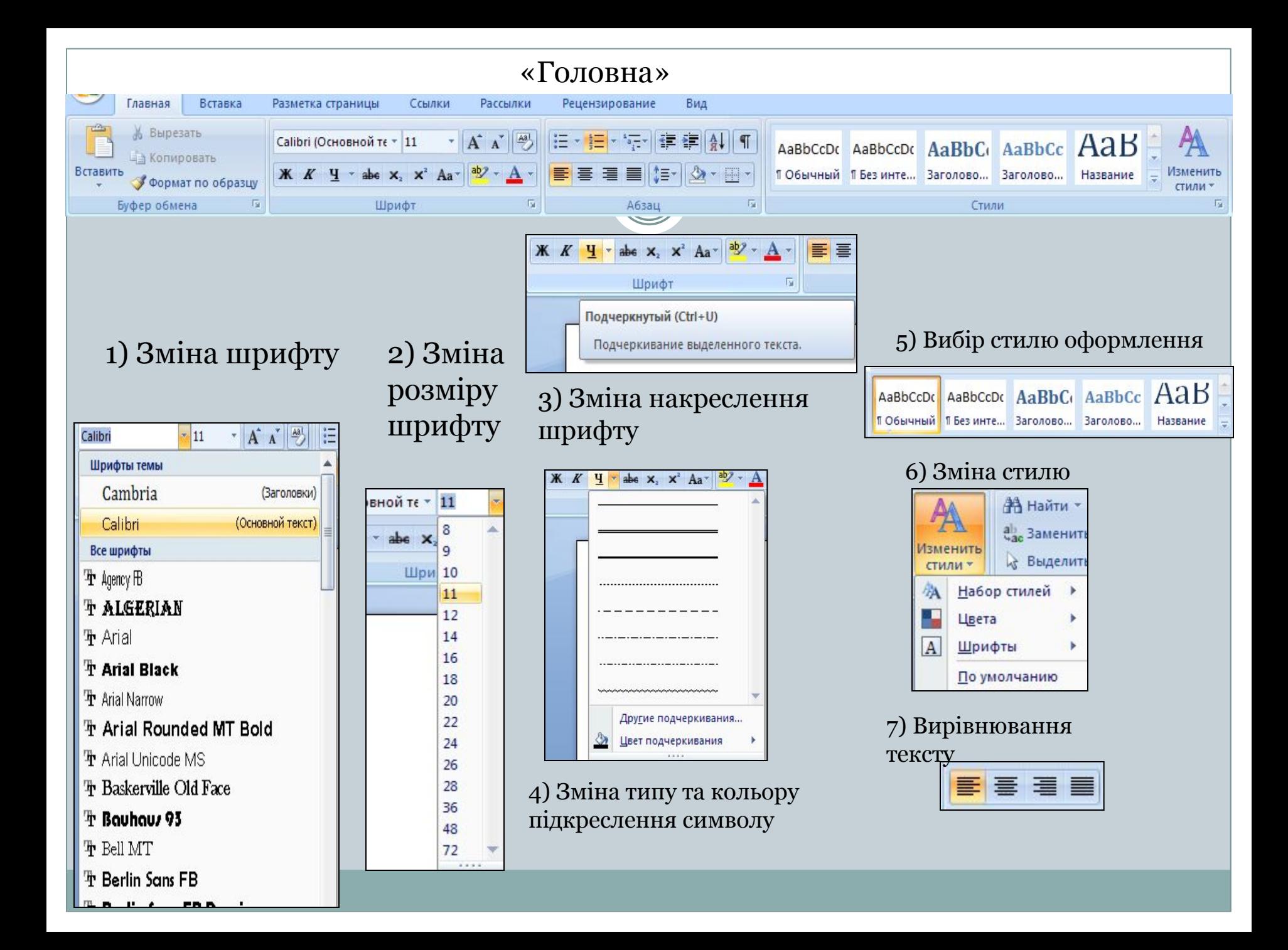

# "Головна". Списки

Створення маркованого списку

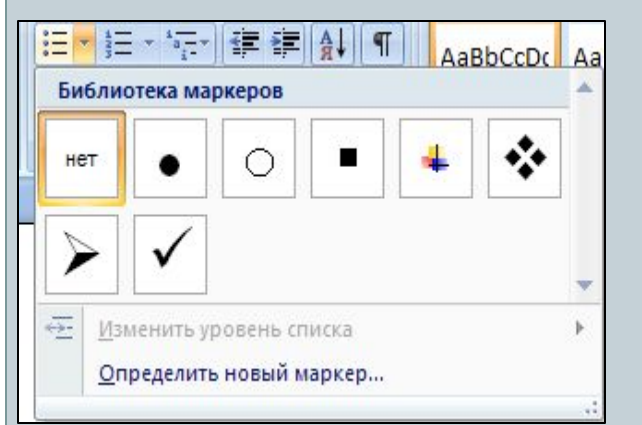

Збільшення або зменшення відступів у багаторівневому списку

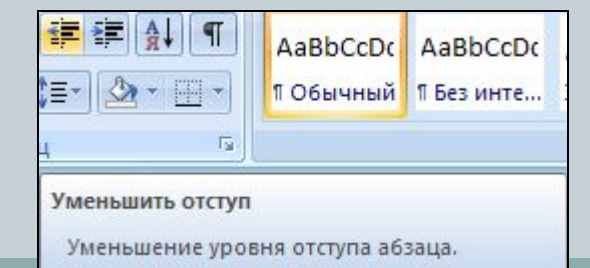

#### Створення нумерованого списку

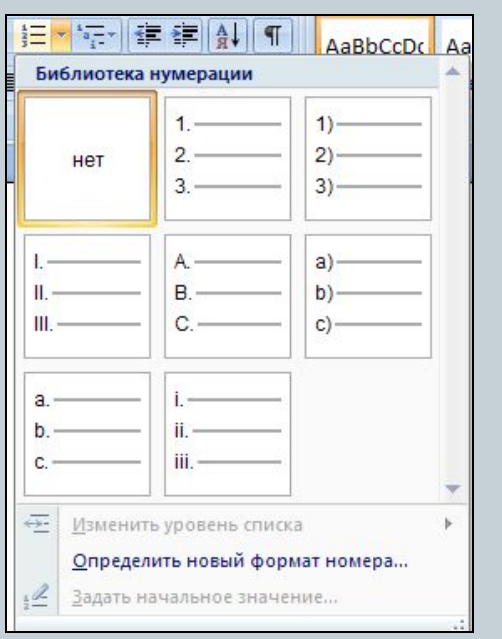

#### Створення багаторівневого списку

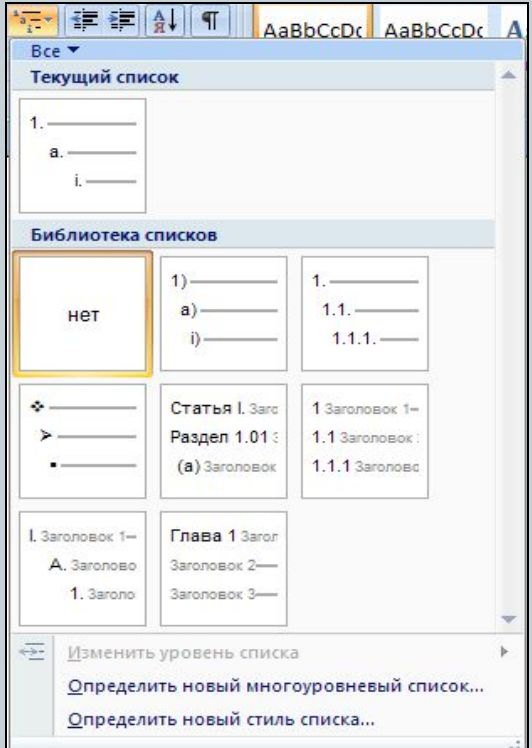

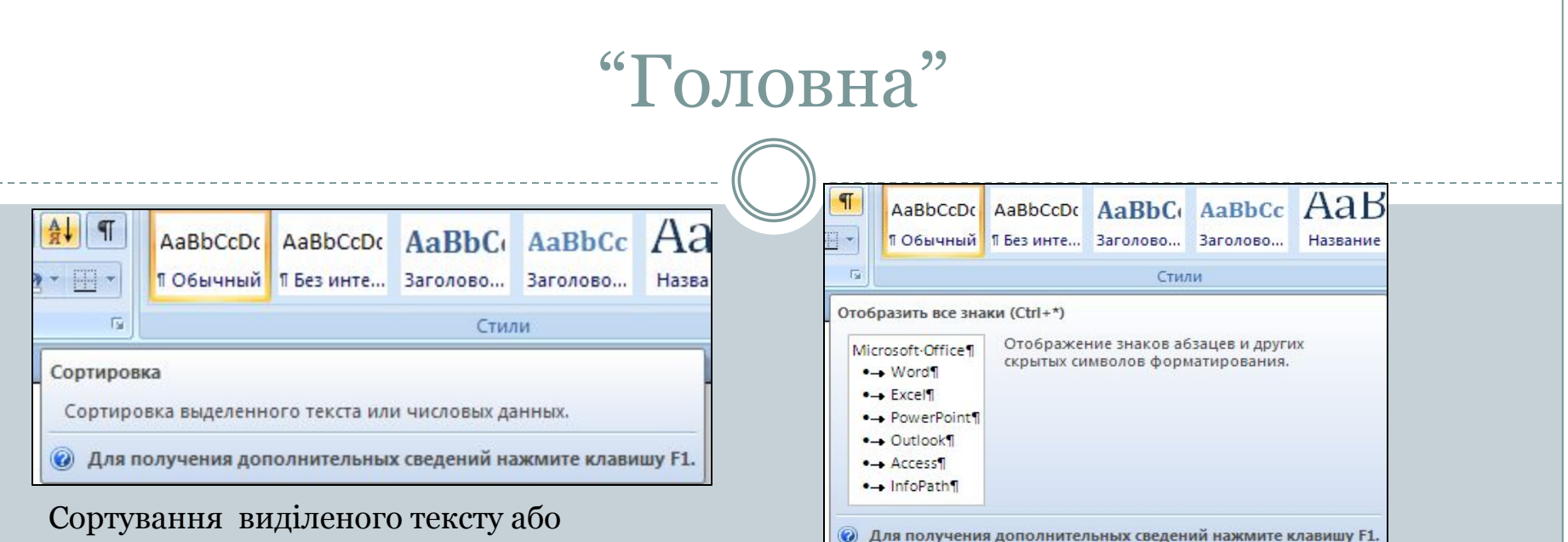

#### числових даних в алфавітному порядку

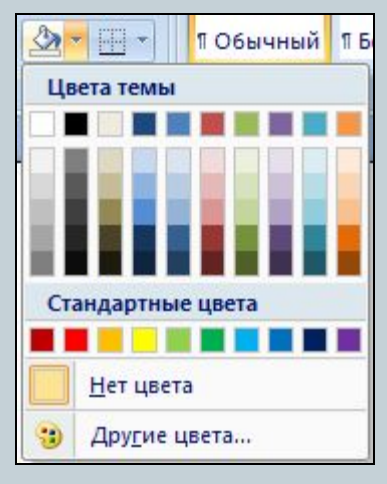

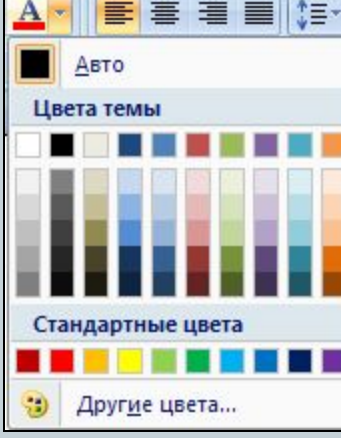

Встановлення кольору заливки Зміна кольору тексту (фону для виділеного тексту)

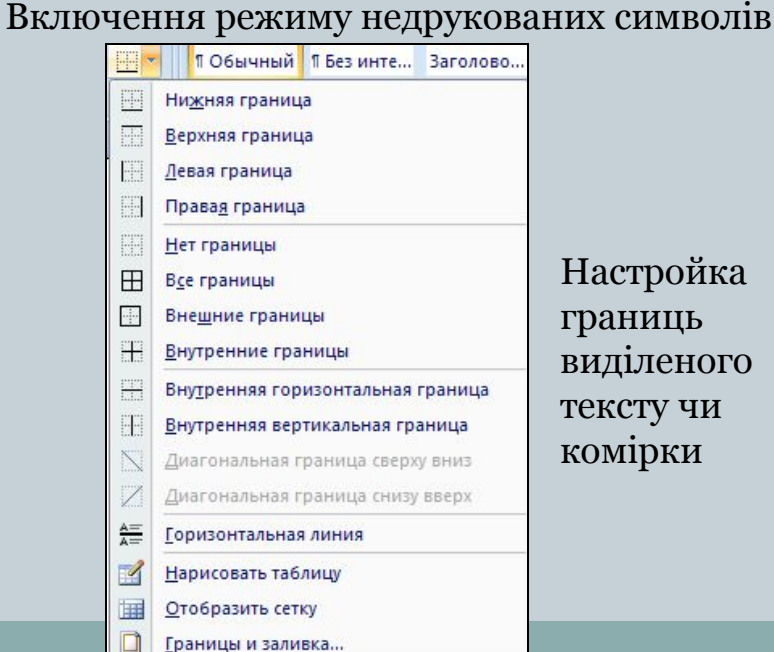

#### тройка границь виділеного ту чи ірки

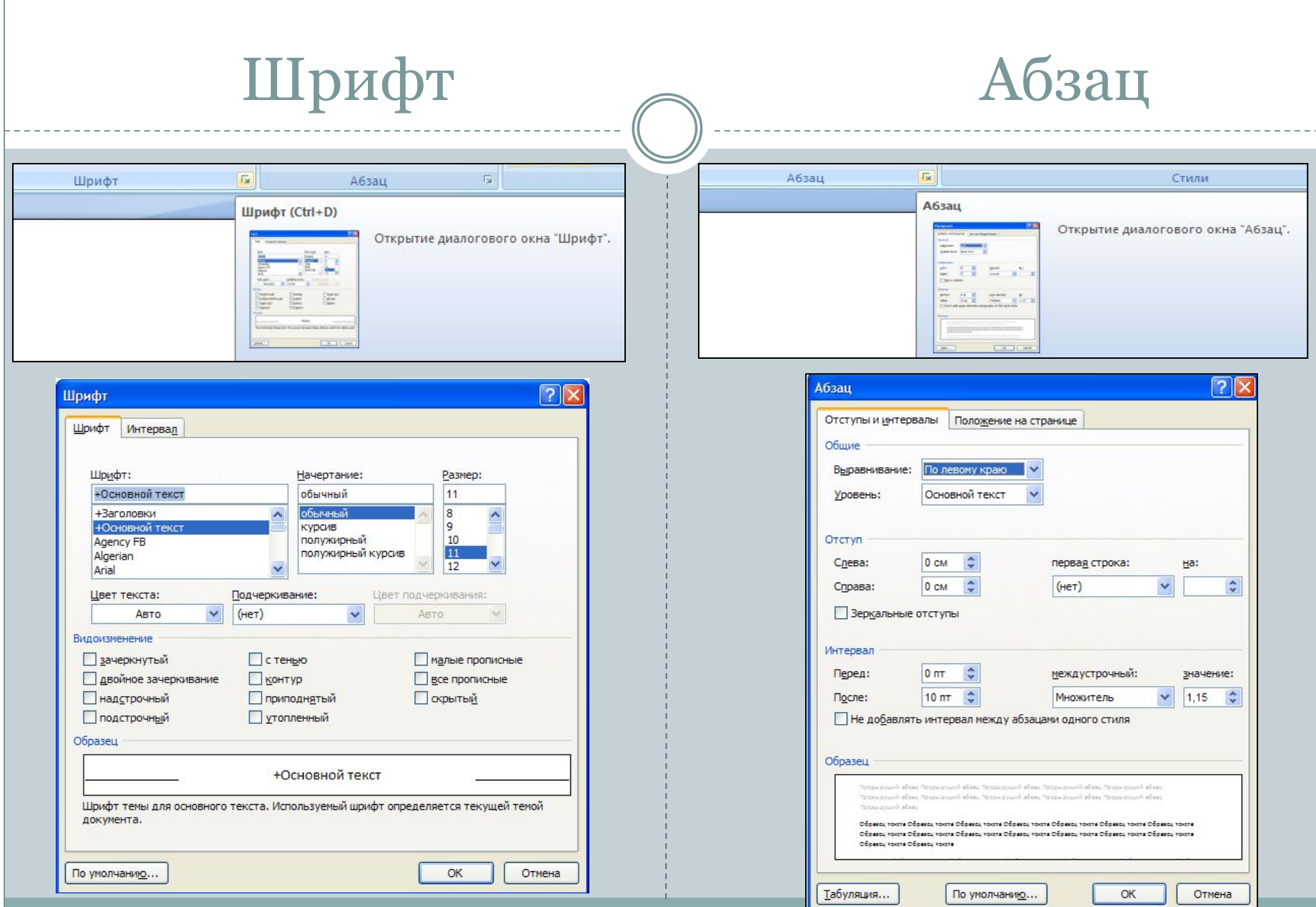

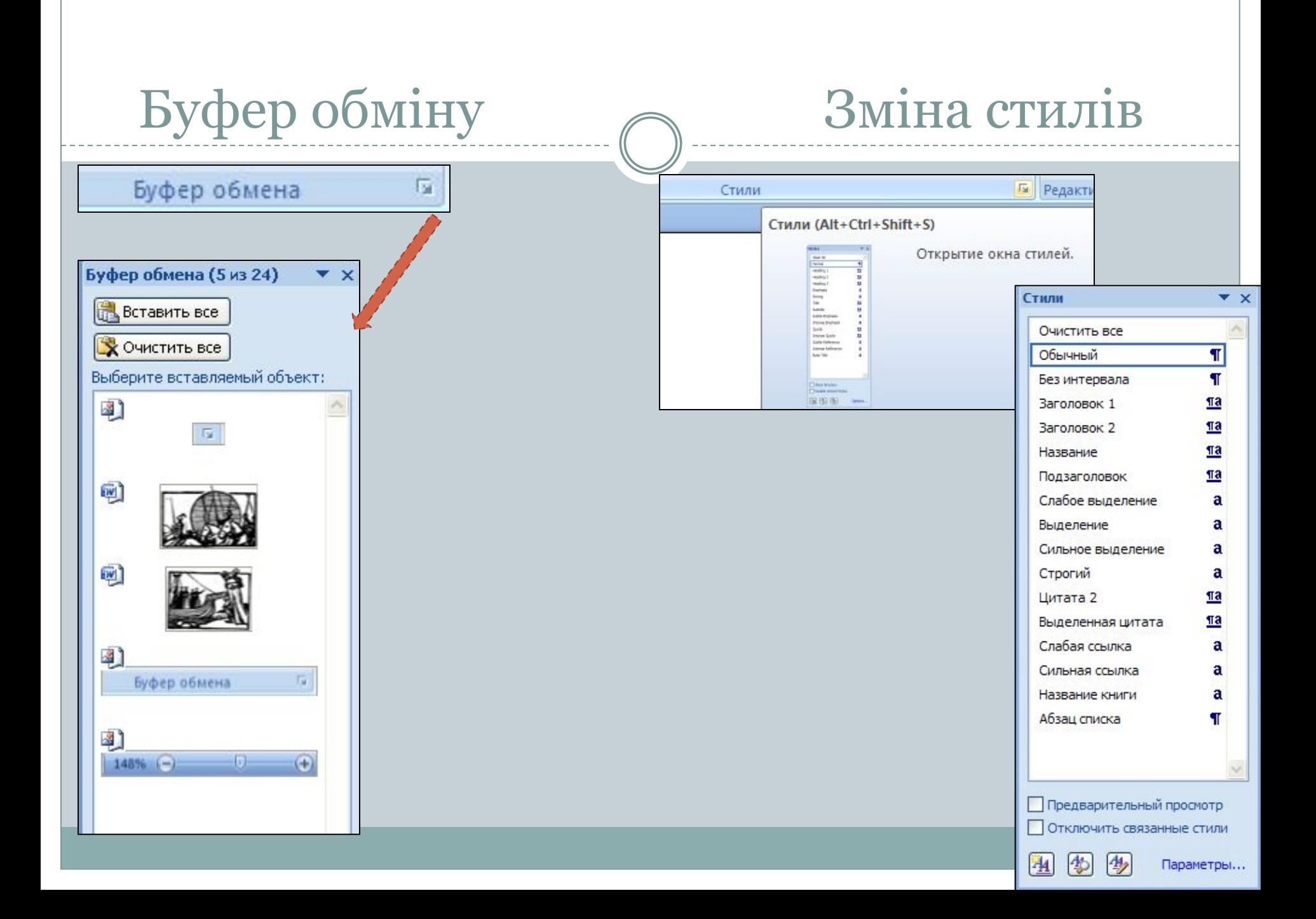

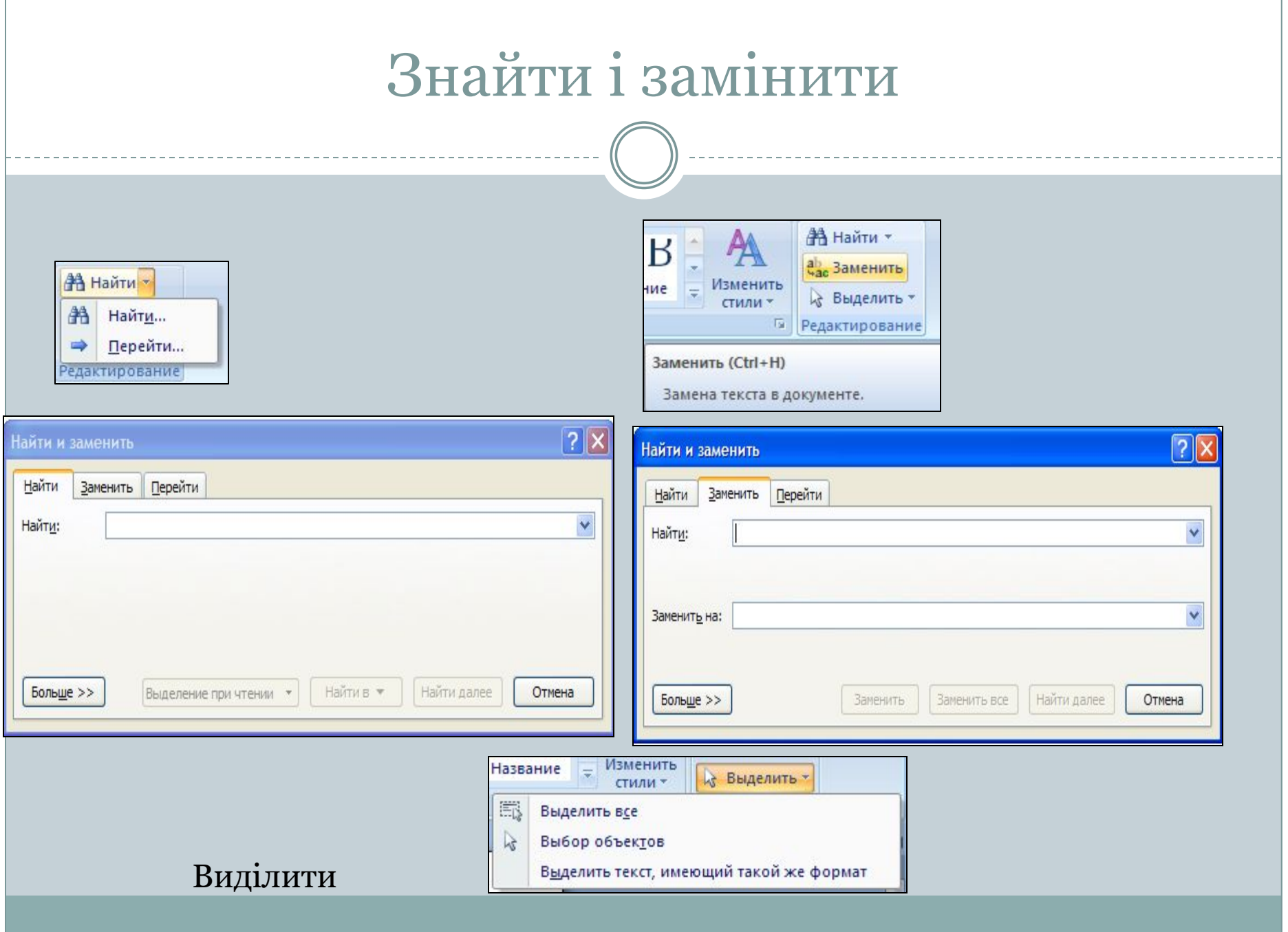

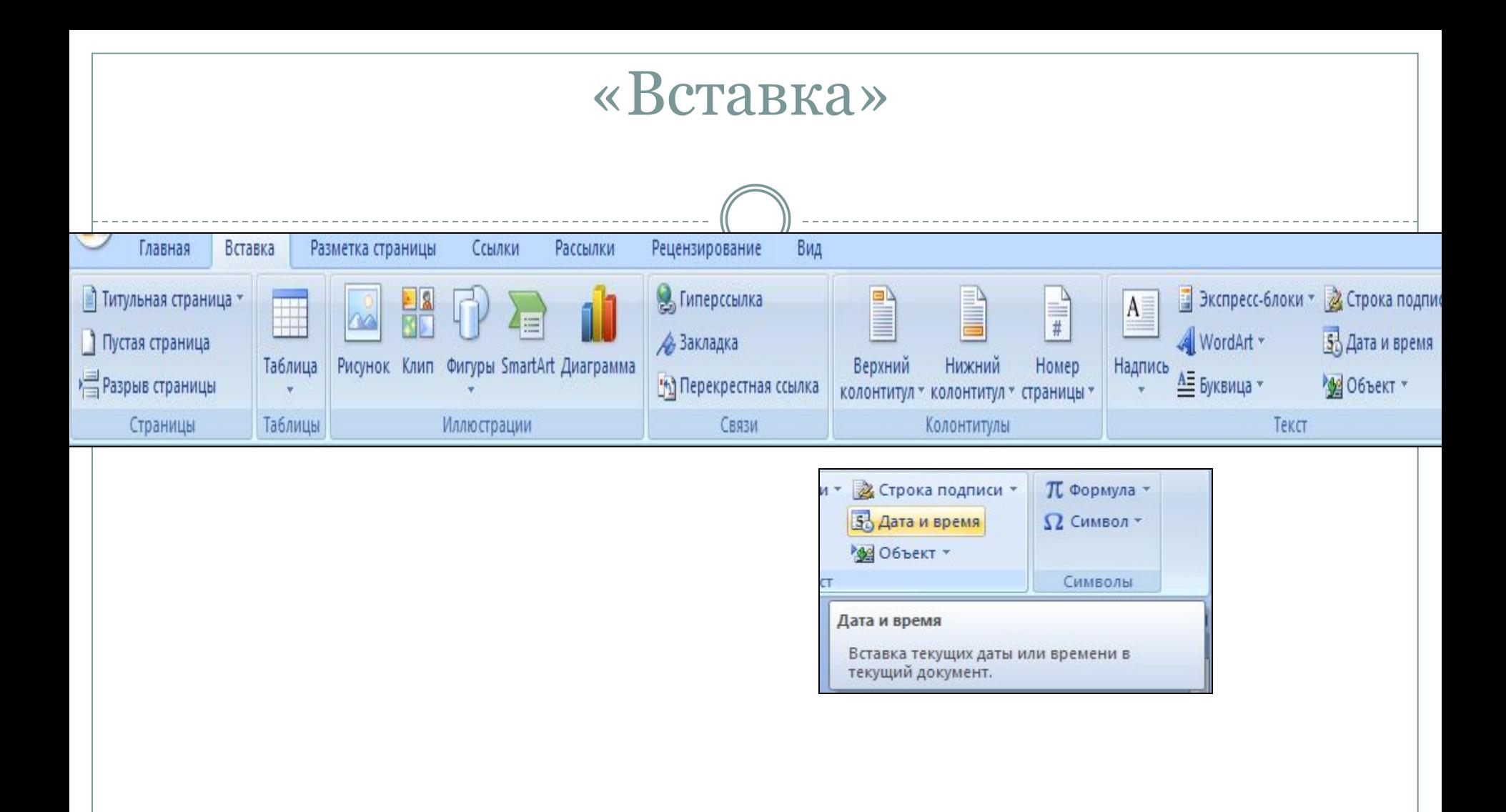

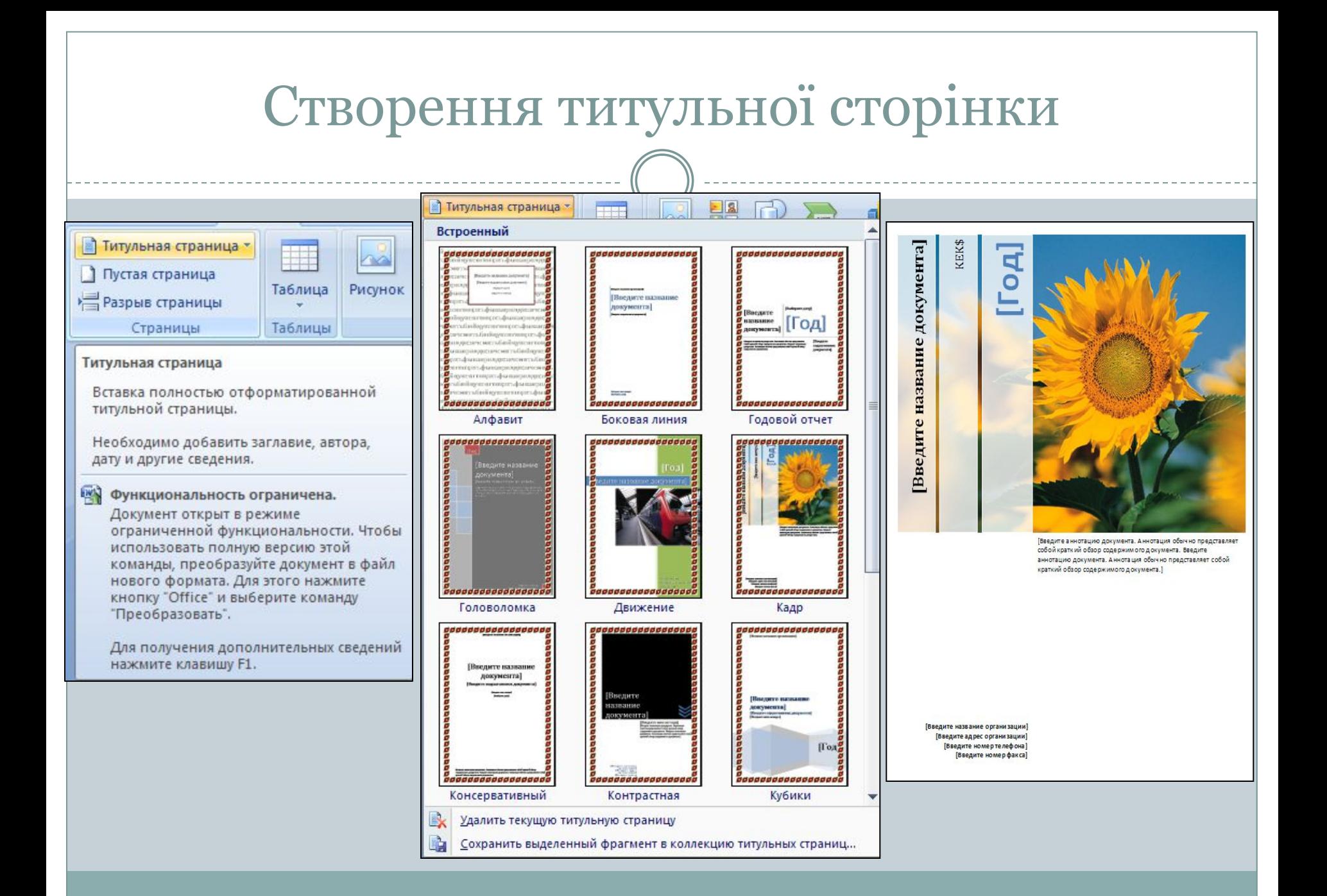

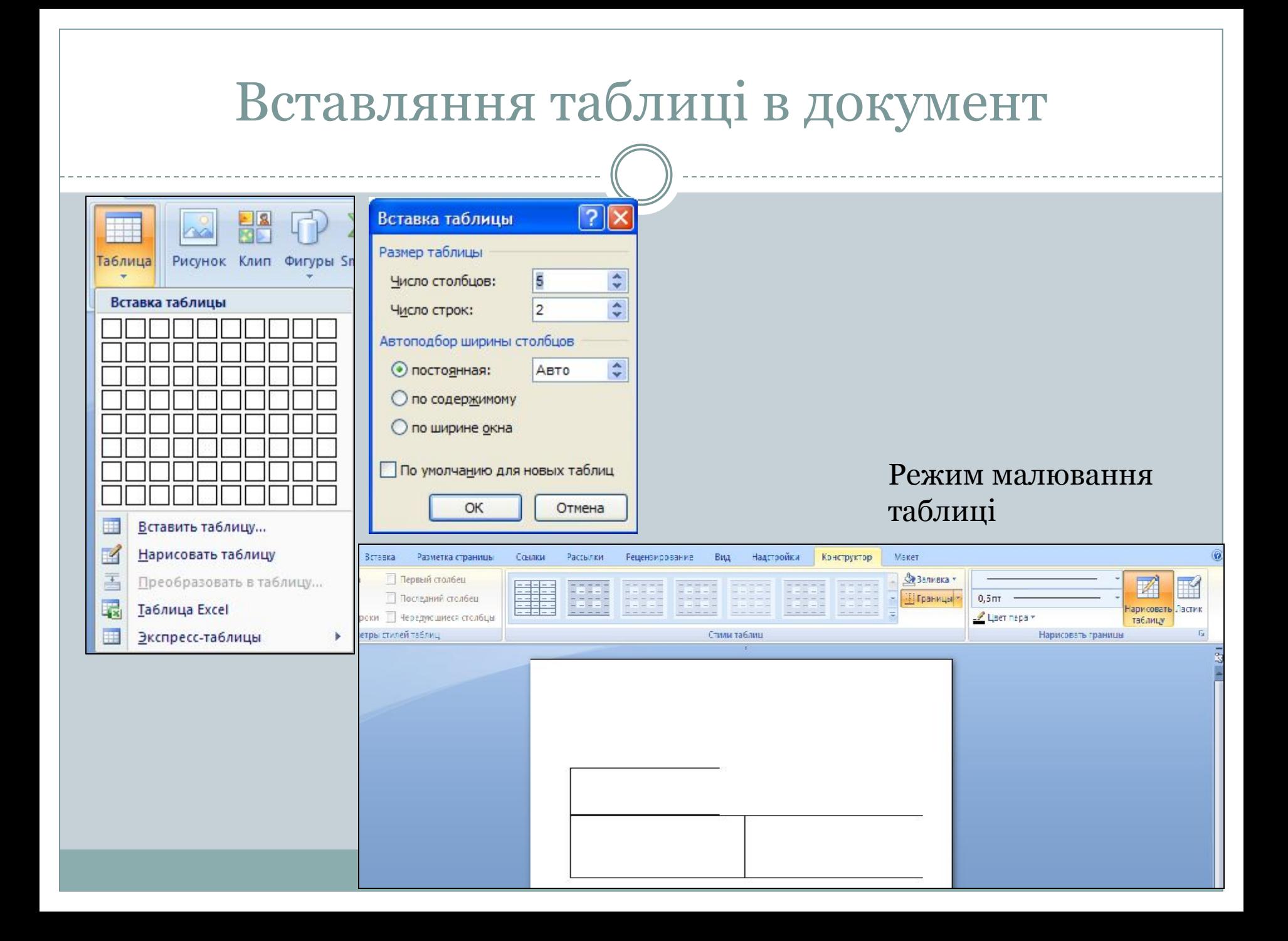

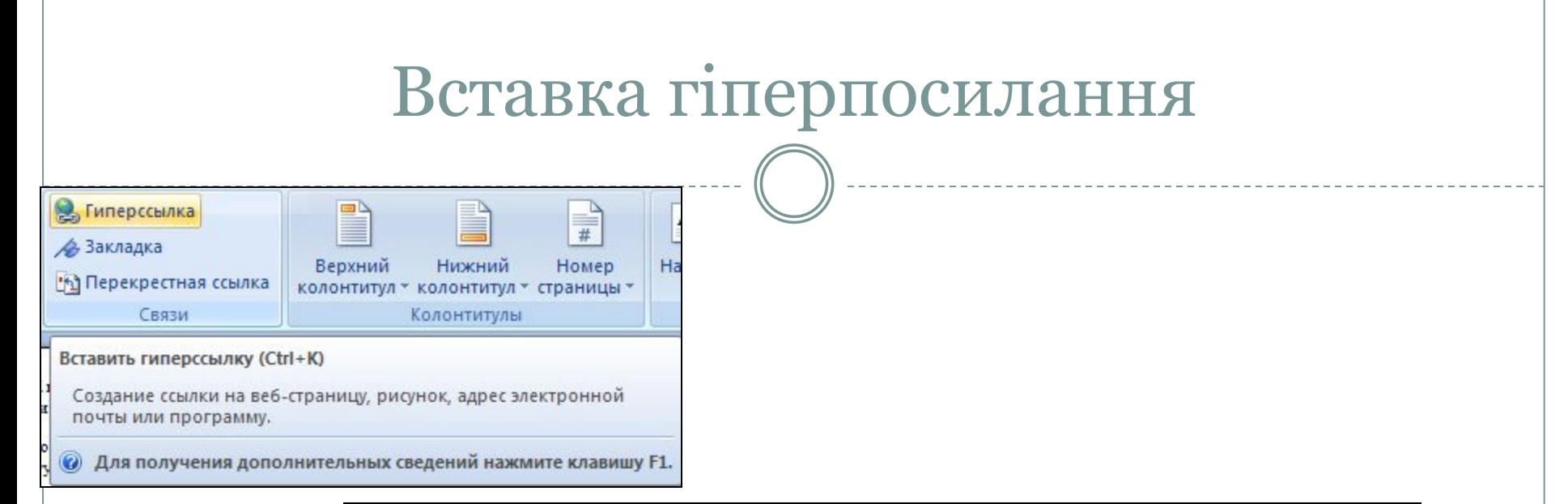

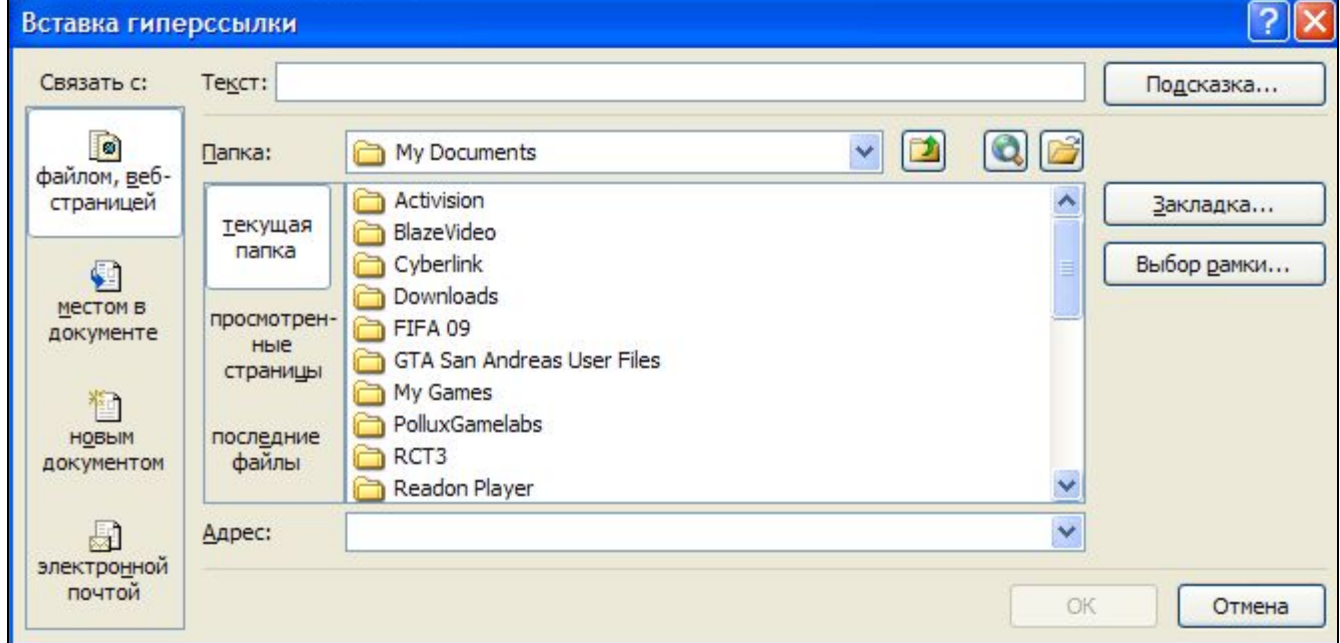

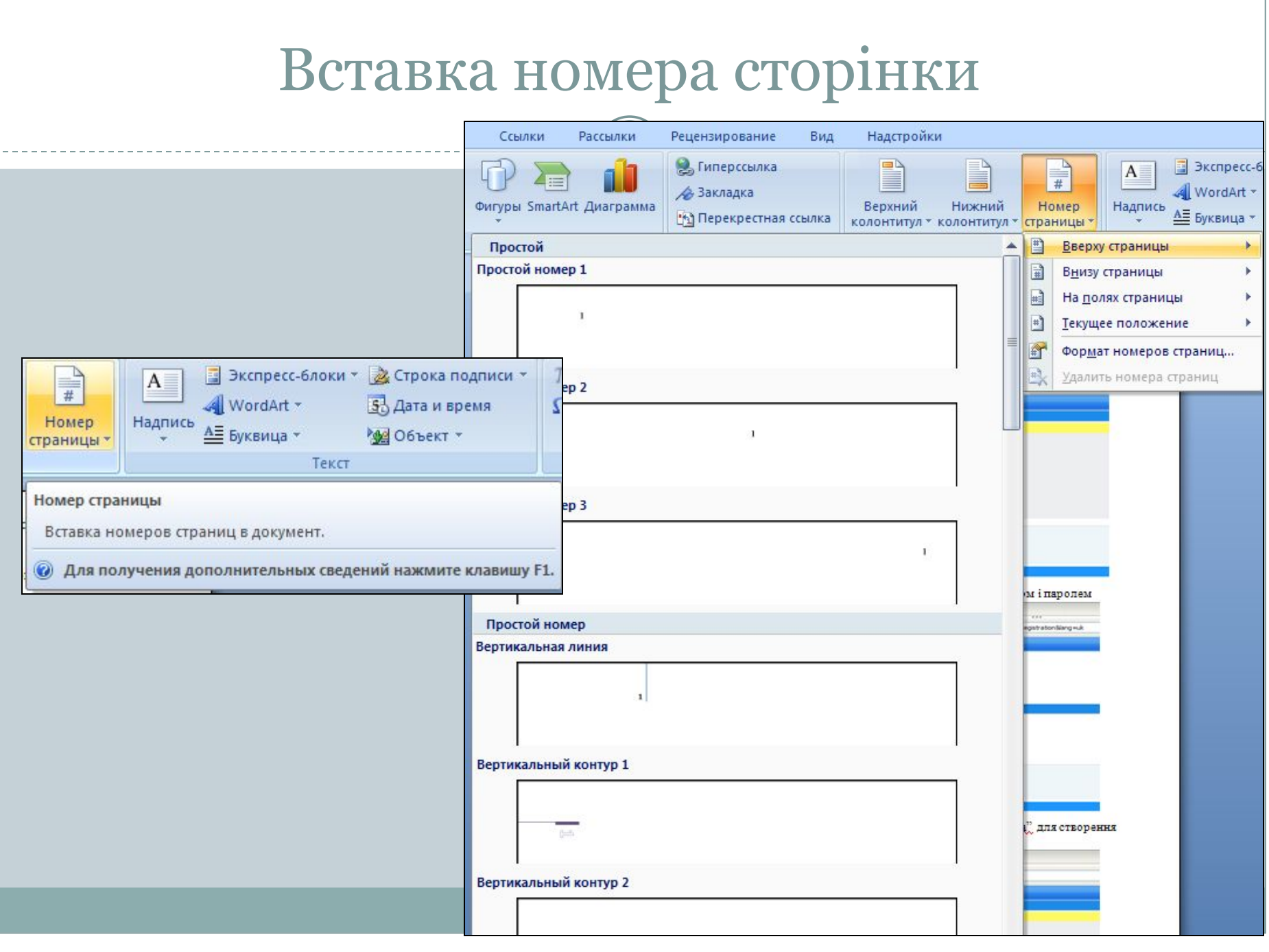

## Вставка декоративного тексту в документ

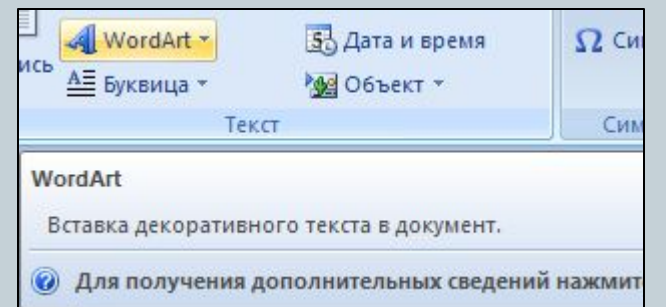

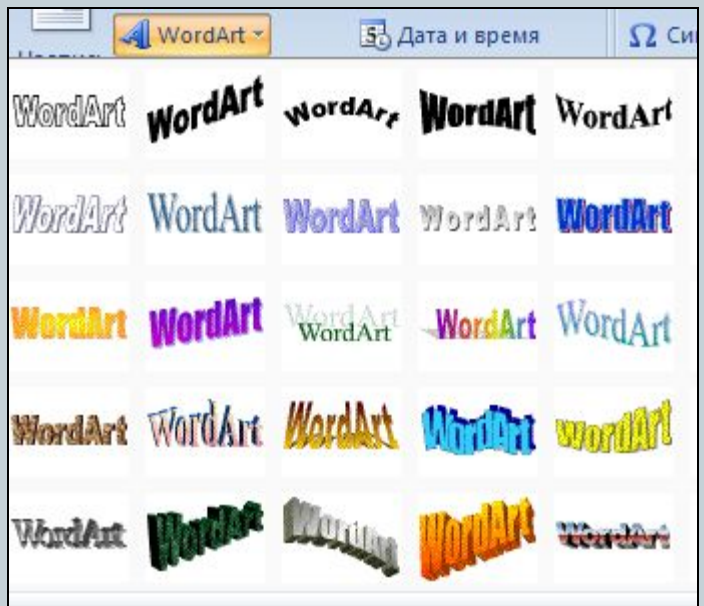

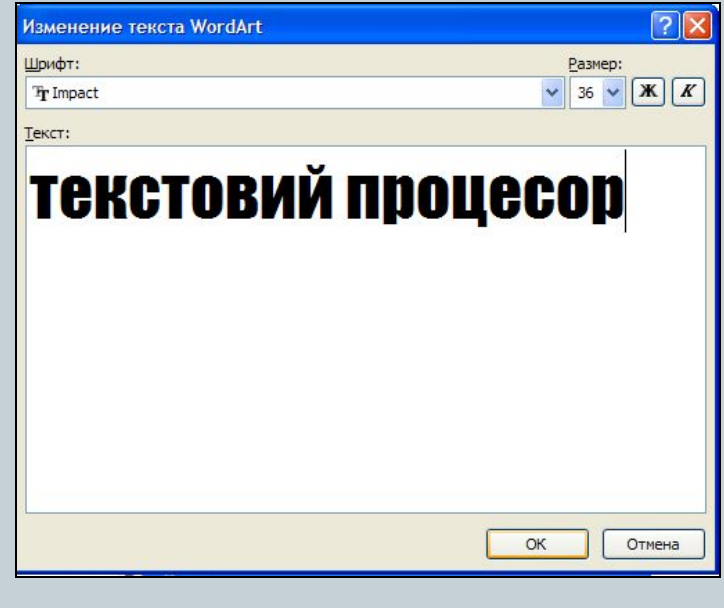

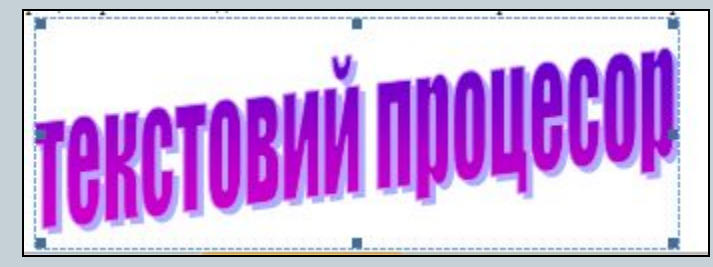

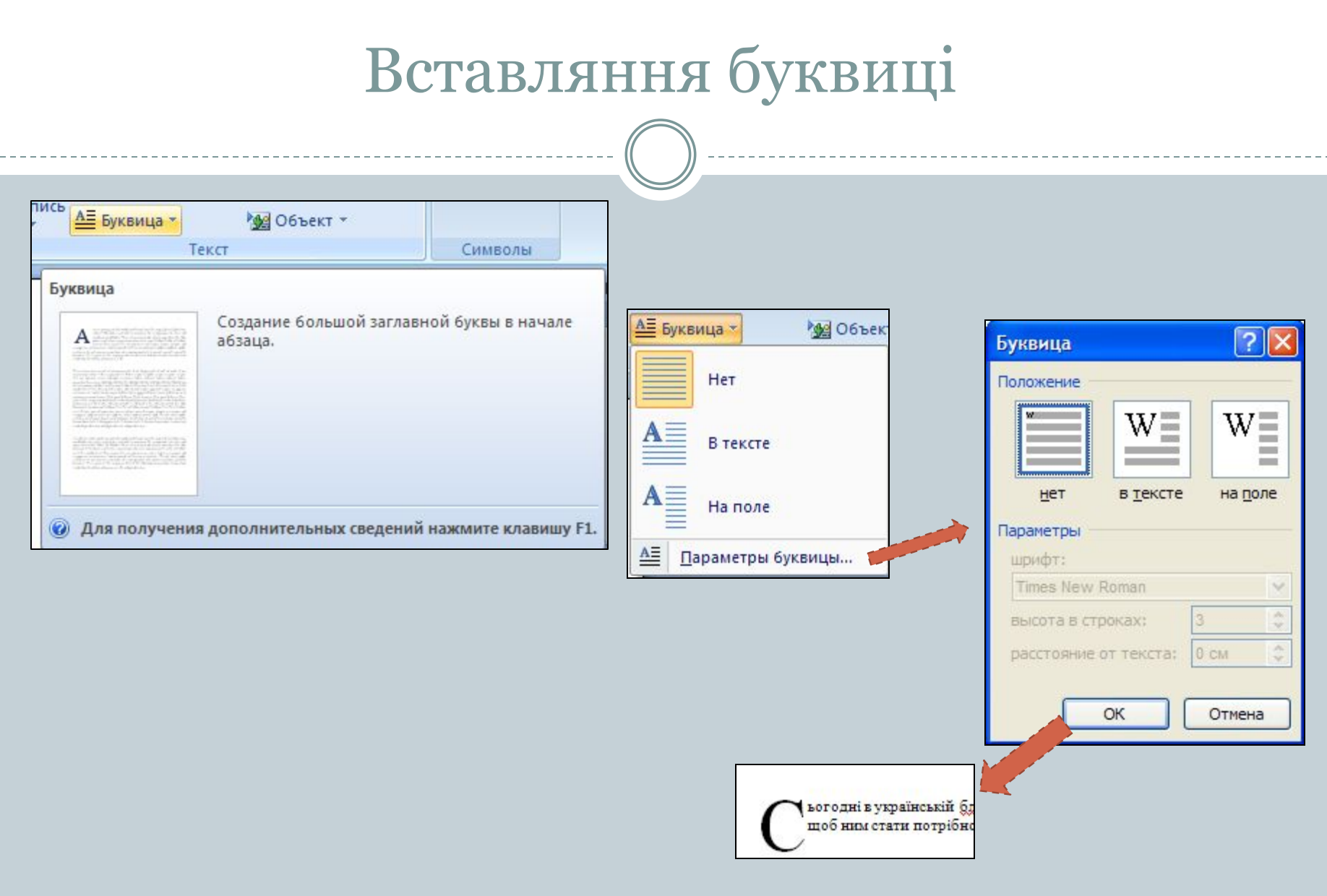

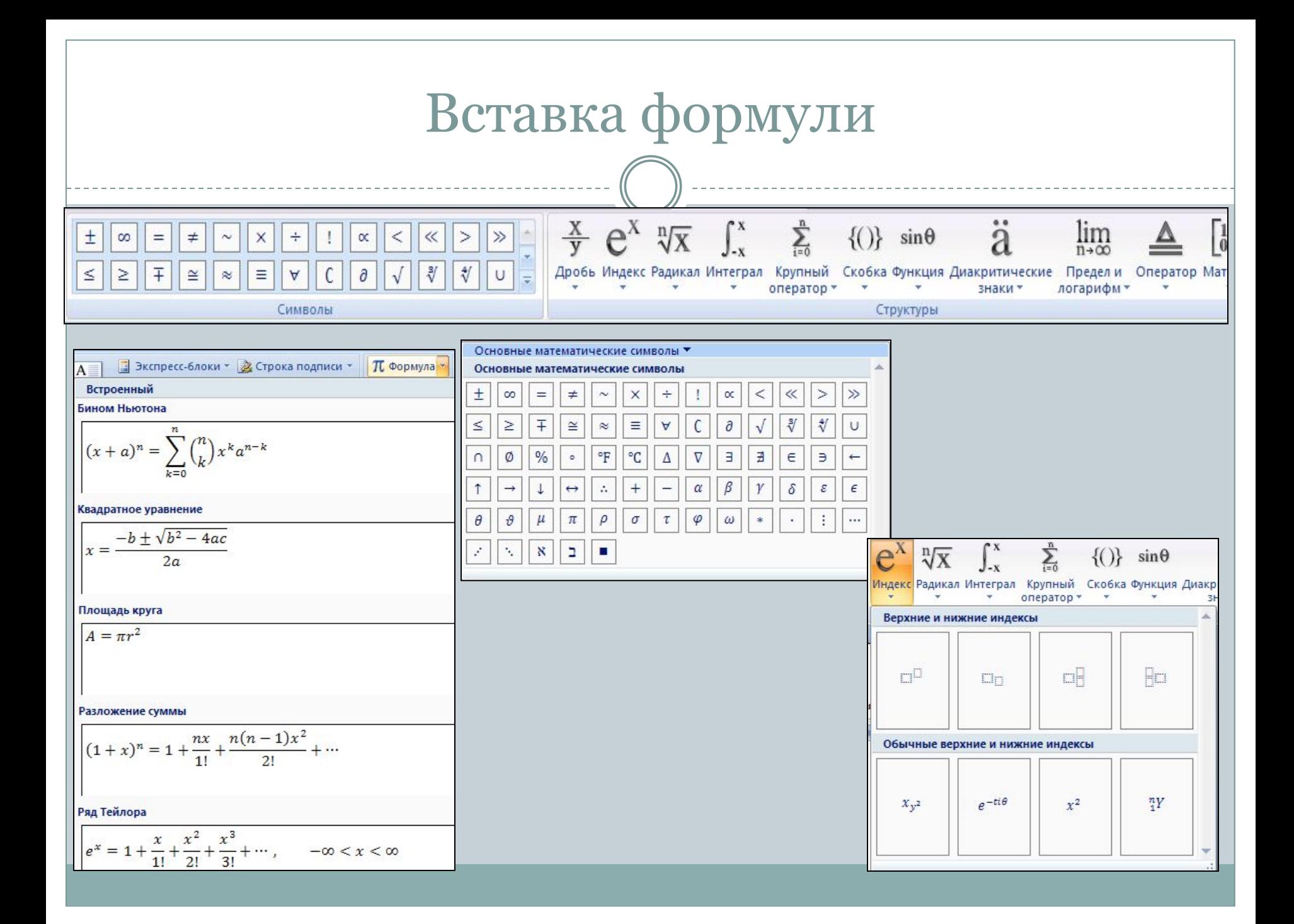

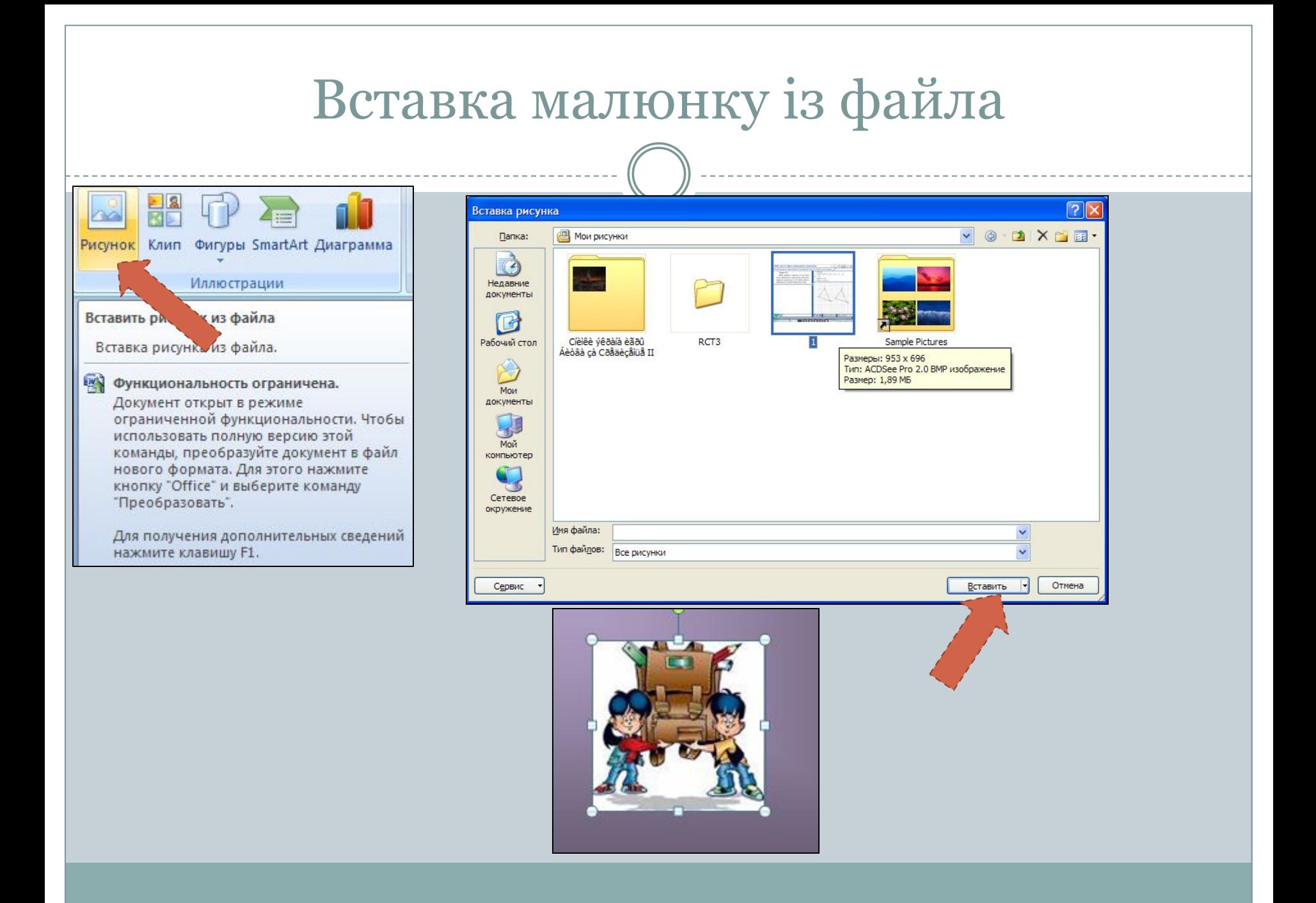

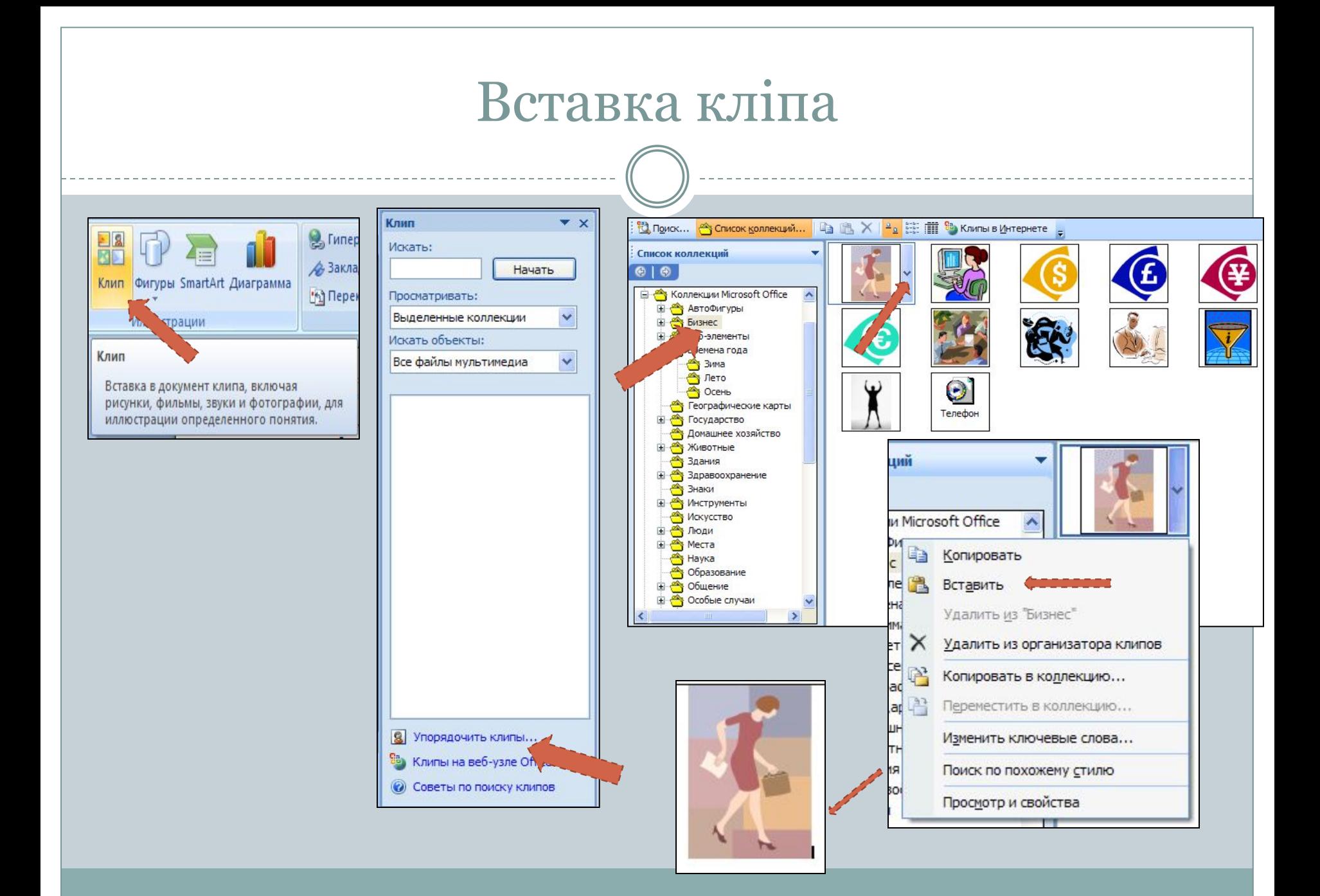

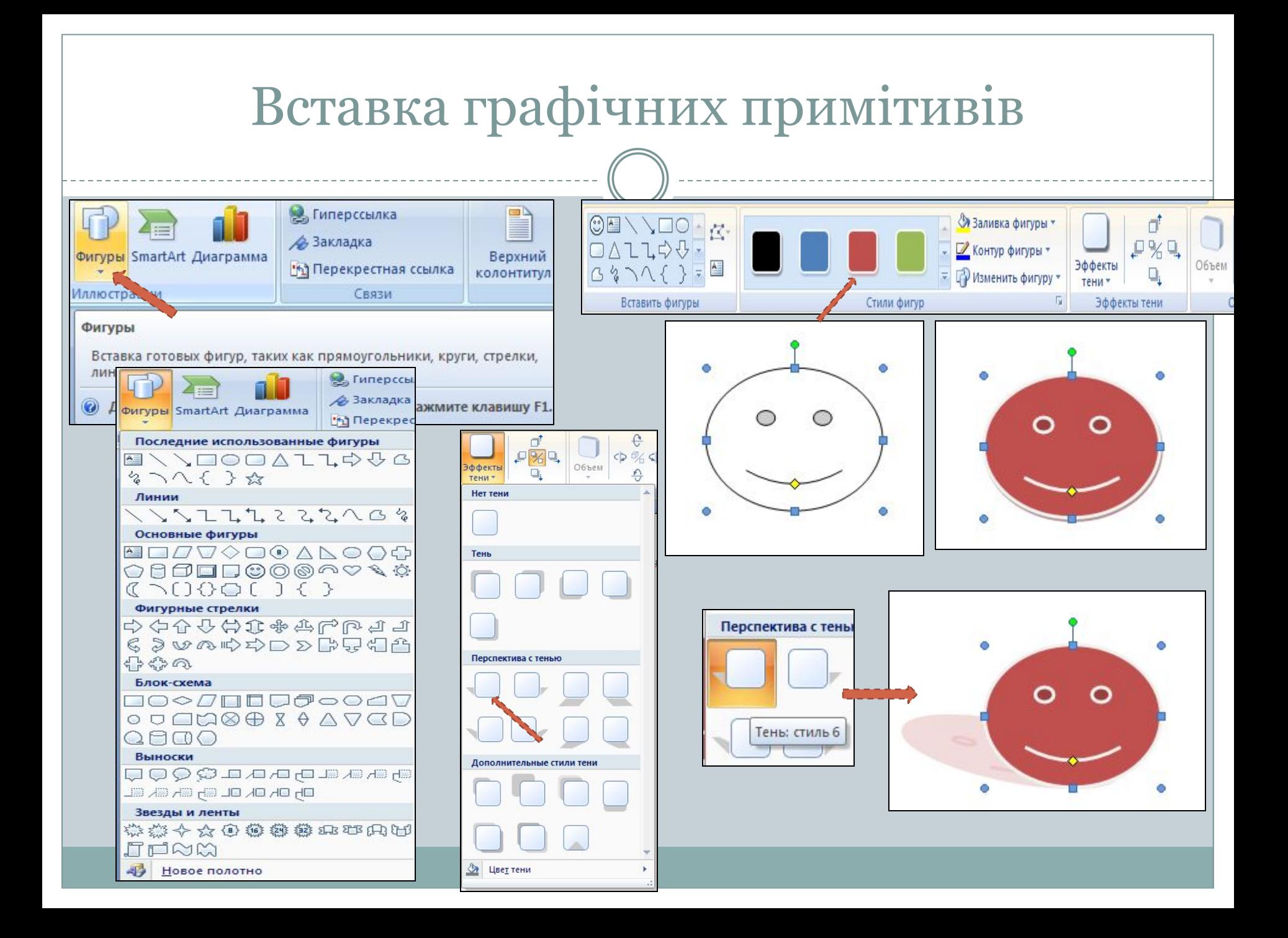

## Вставка колекції SmardArt

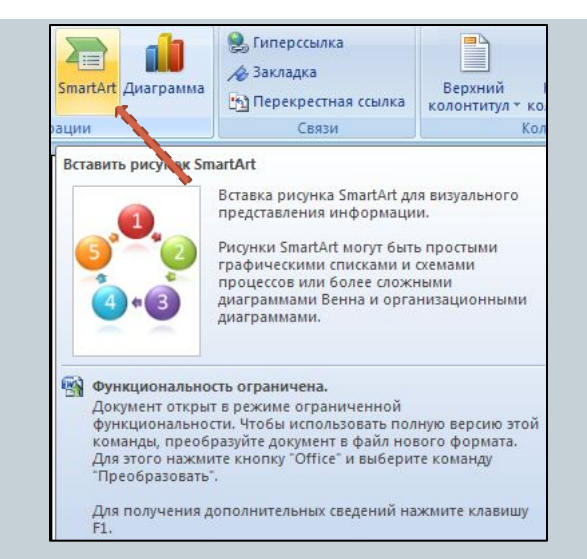

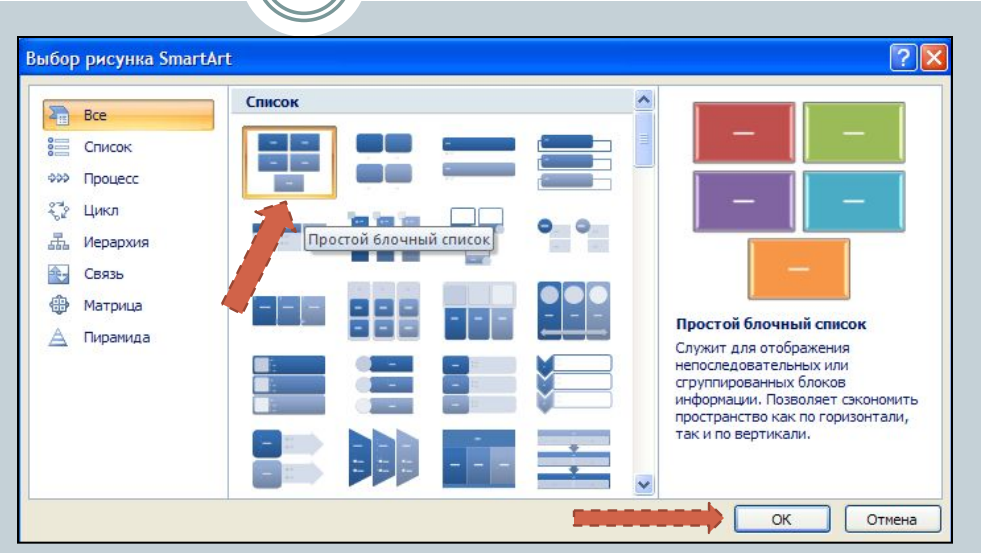

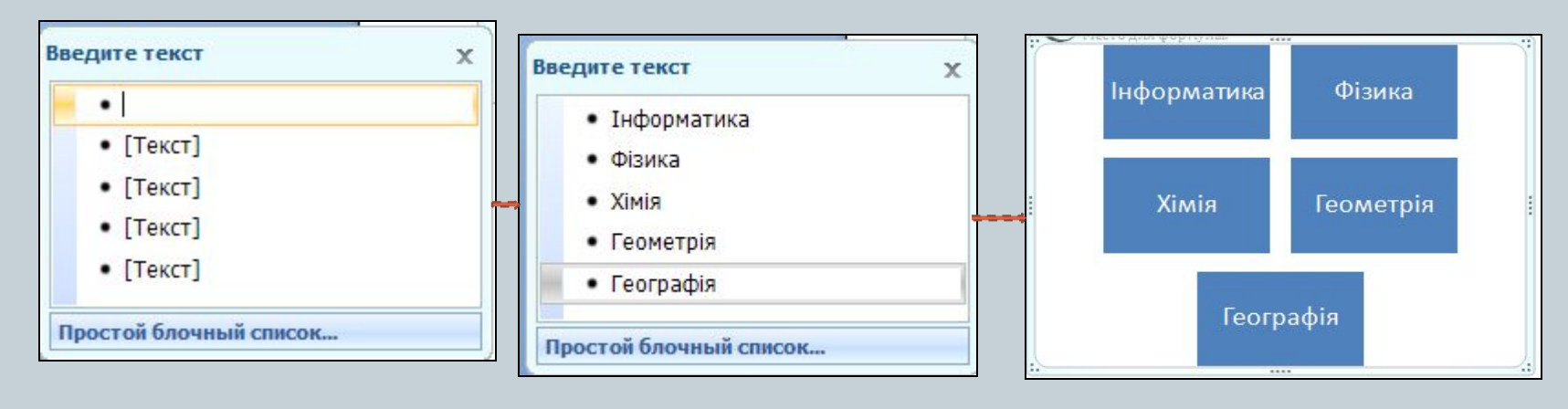

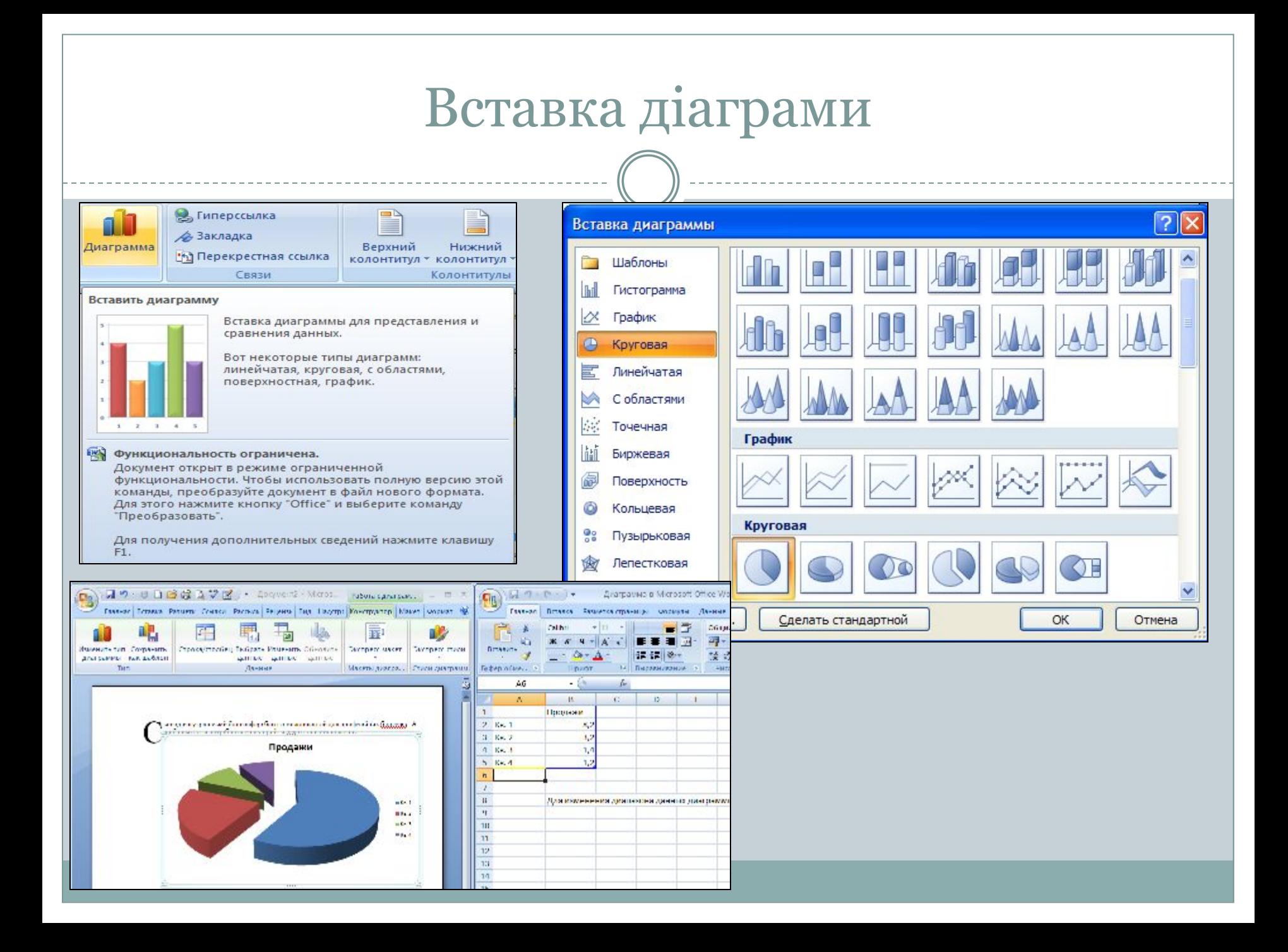

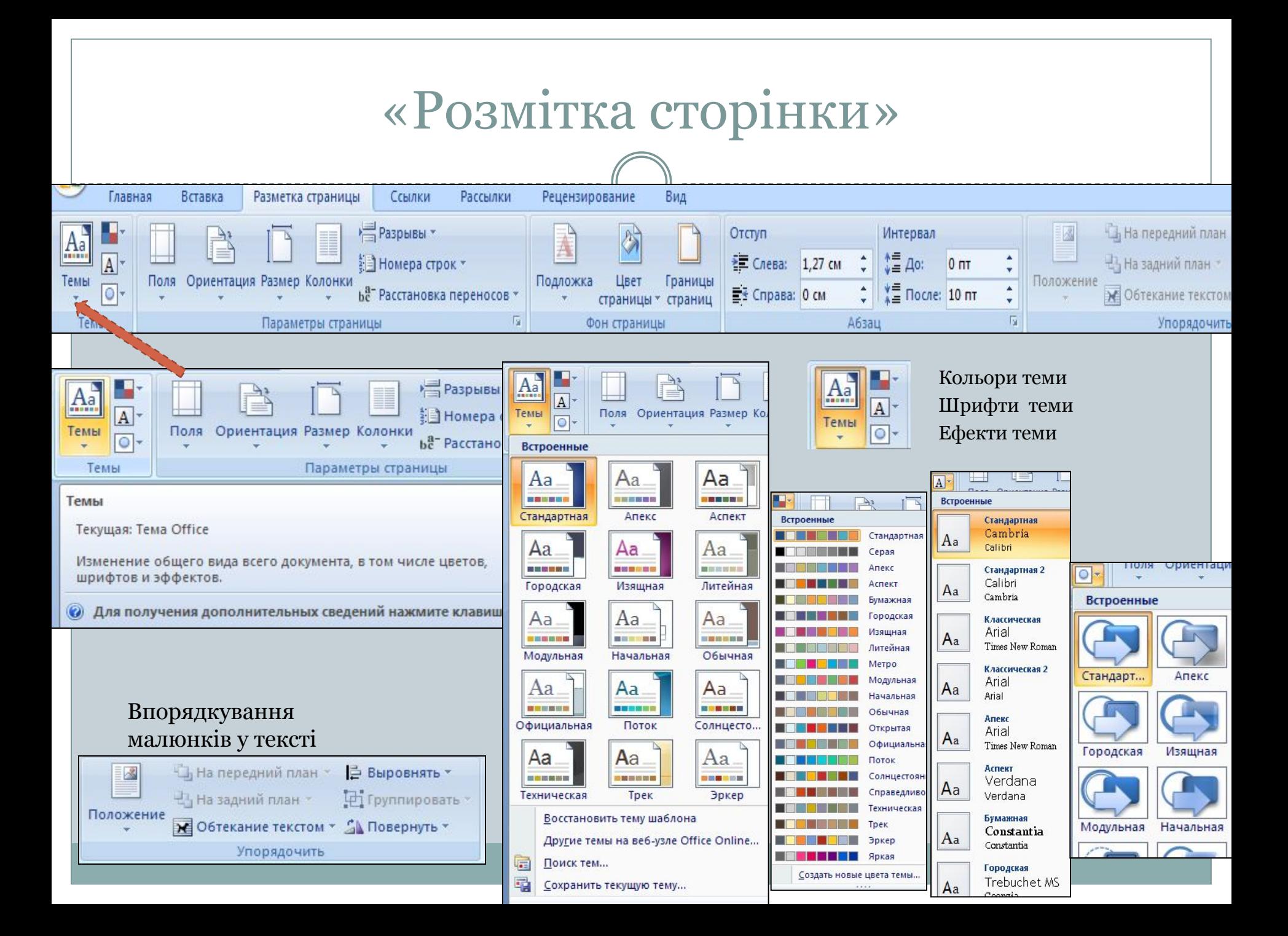

# Параметри сторінки. Поля

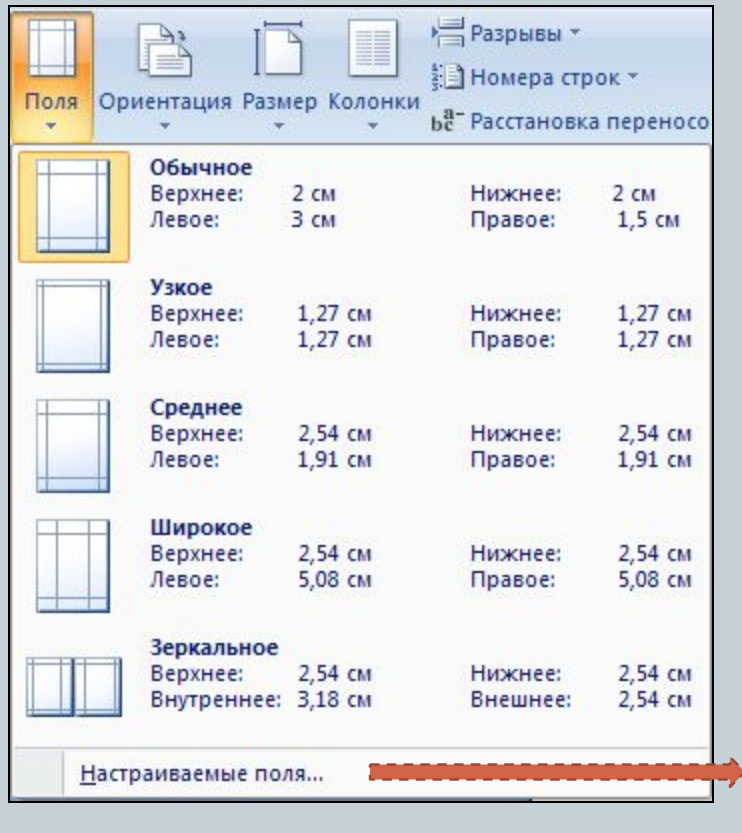

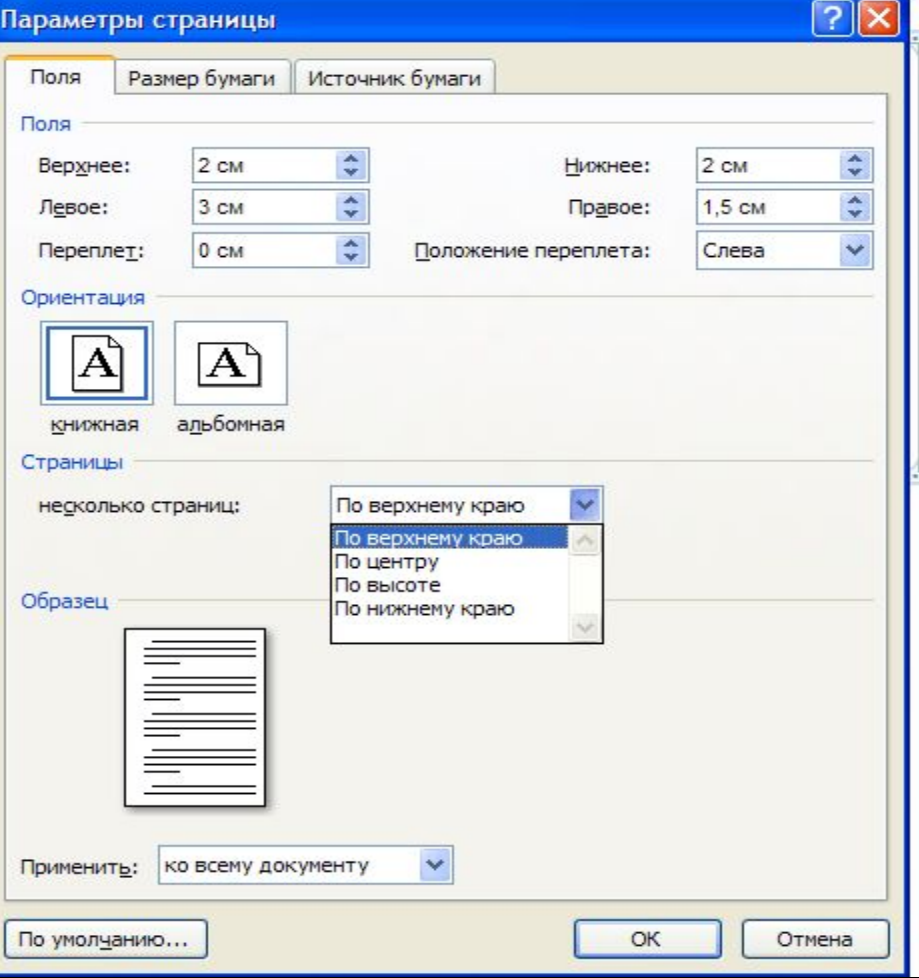

# Параметри сторінки

#### Орієнтація сторінки

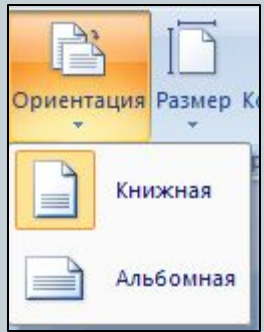

#### Розмір сторінки

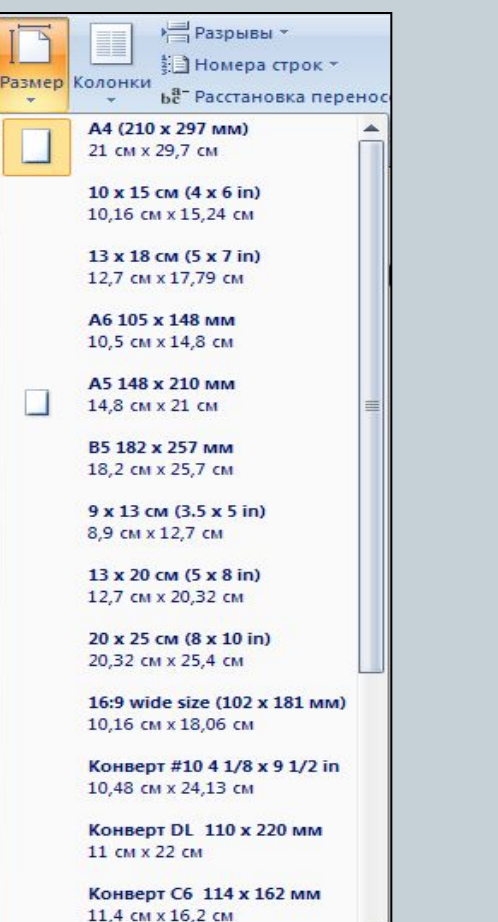

Другие размеры страниц...

Розбиття сторінки на колонки

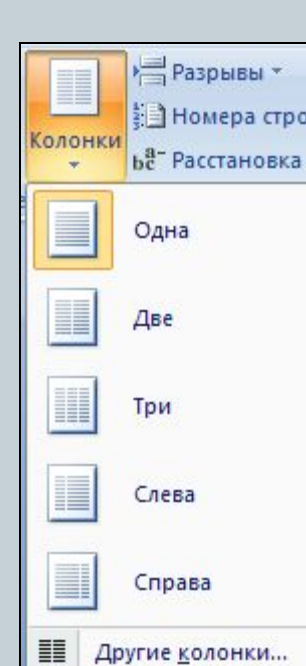

ne

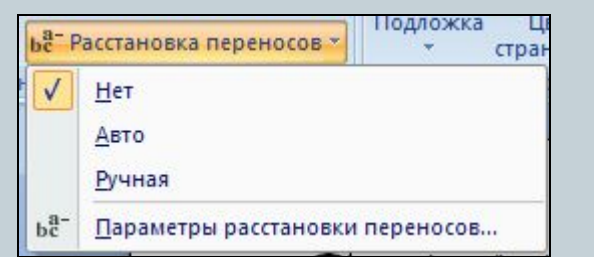

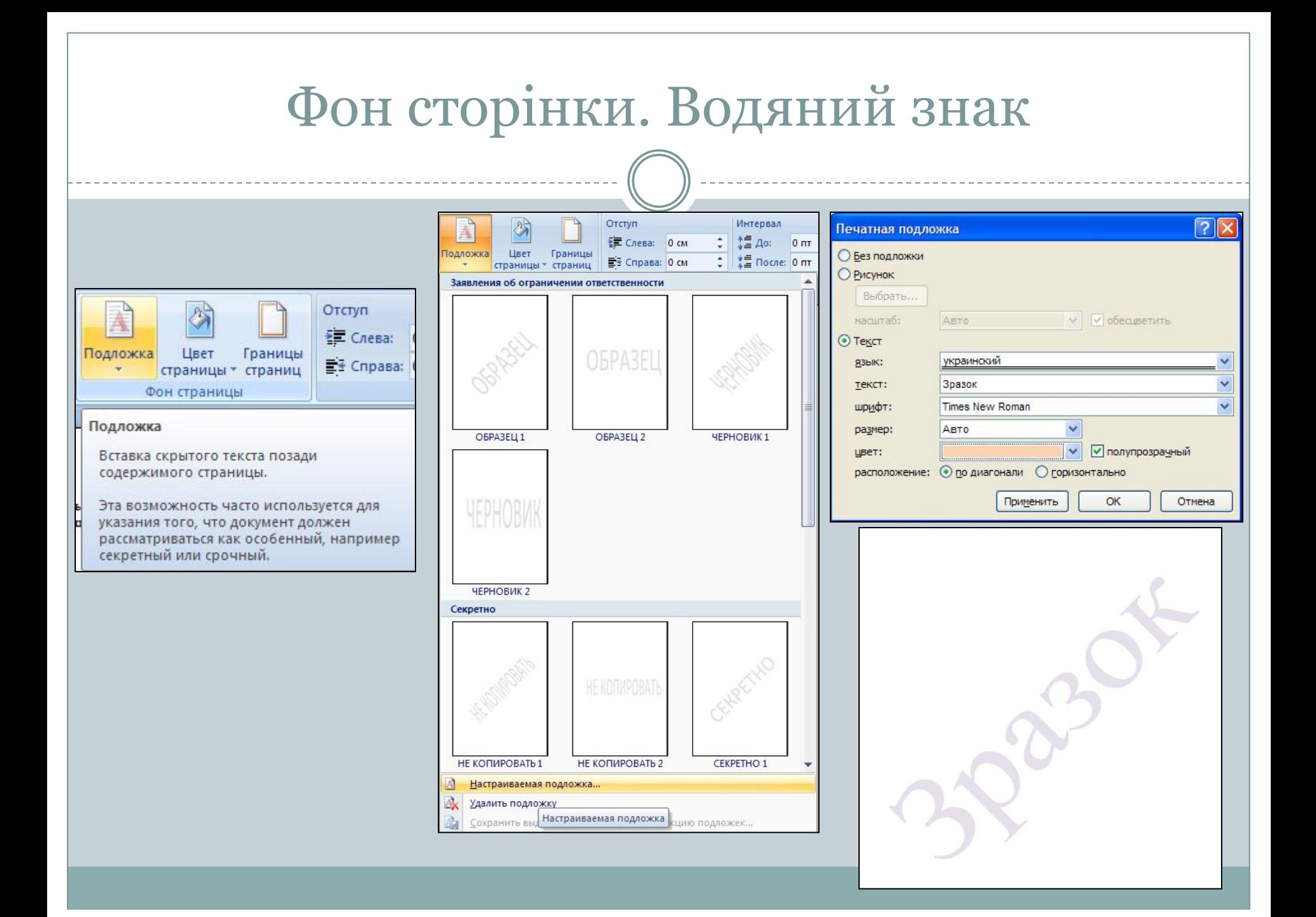

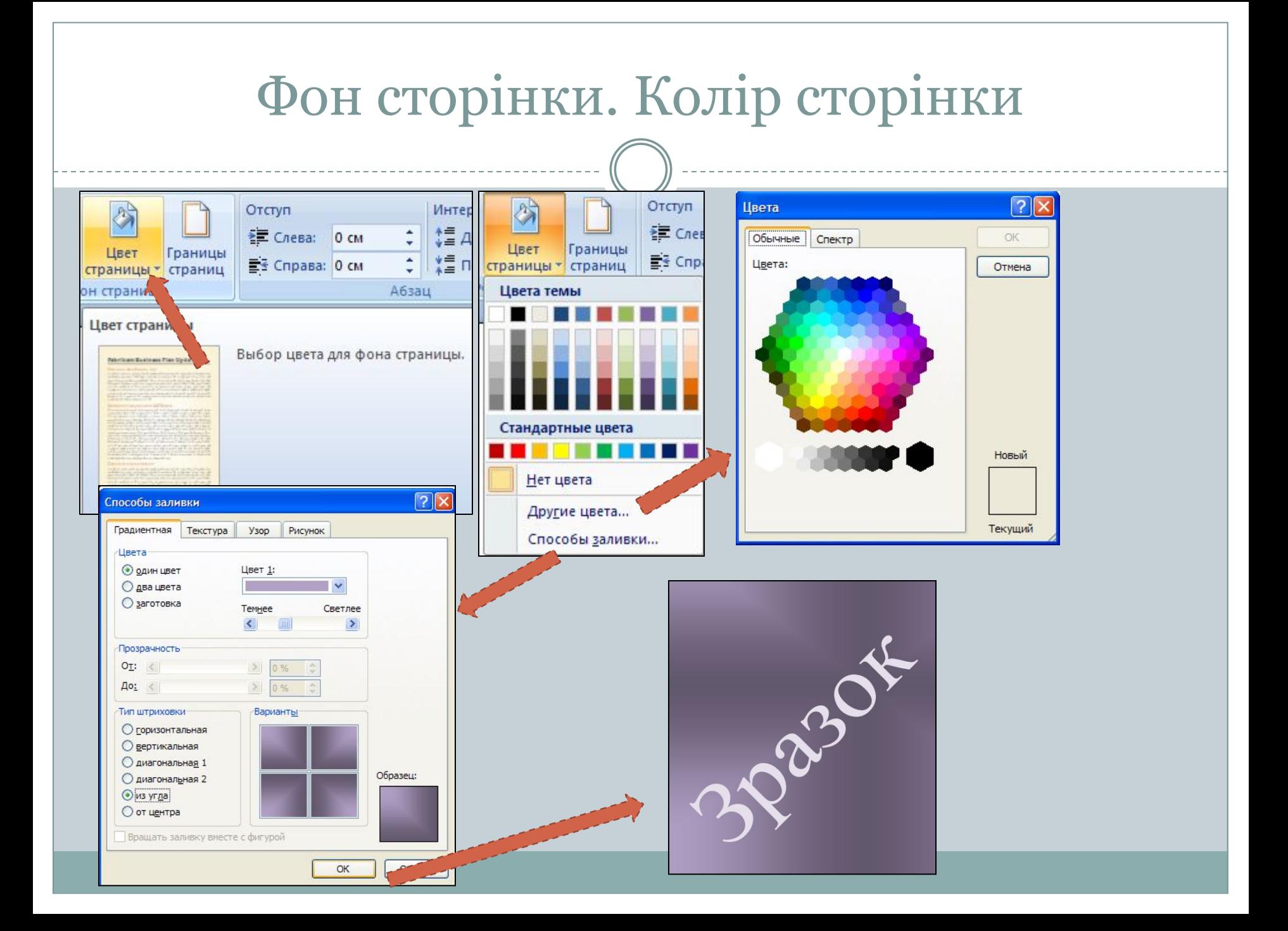

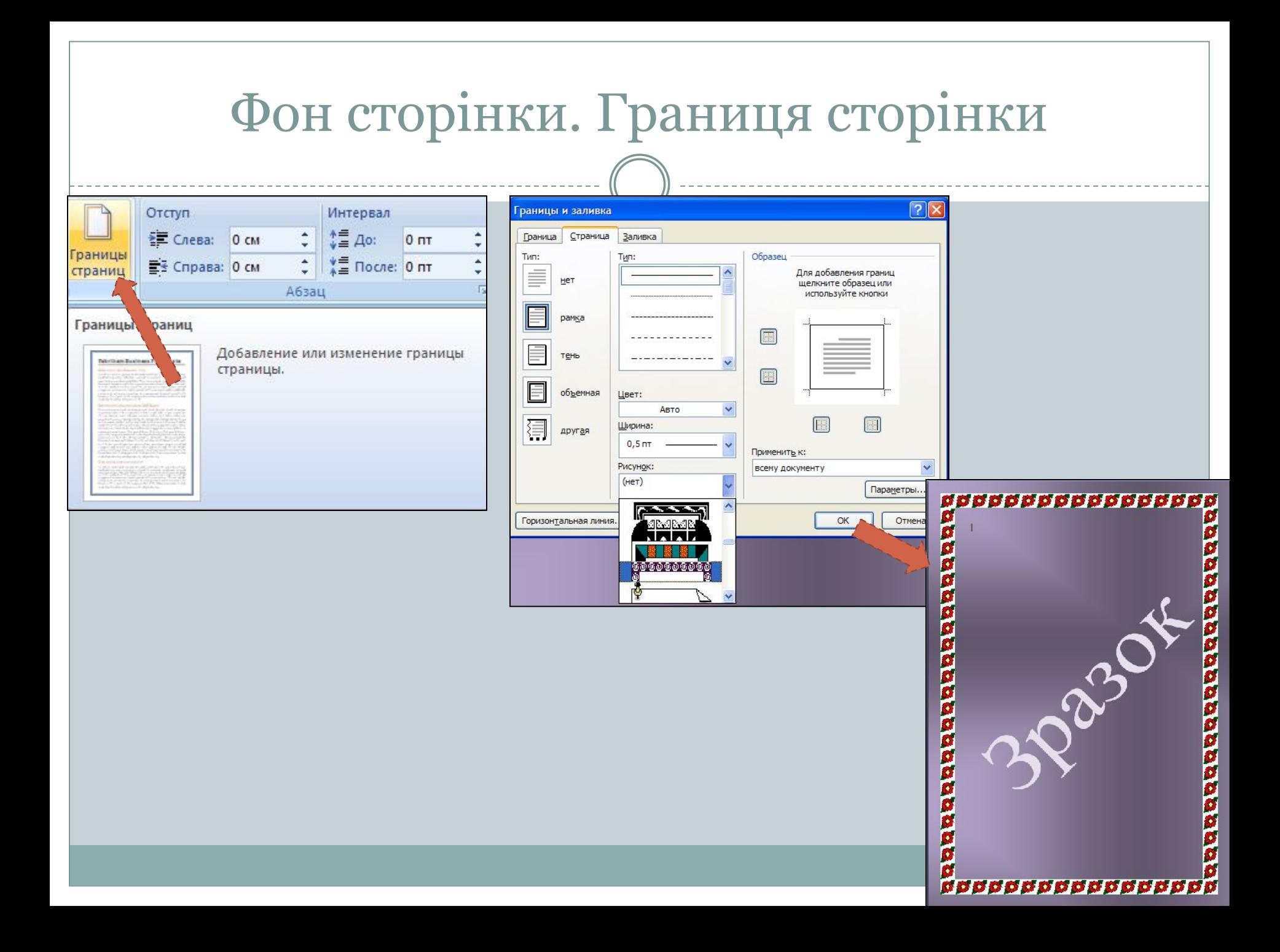

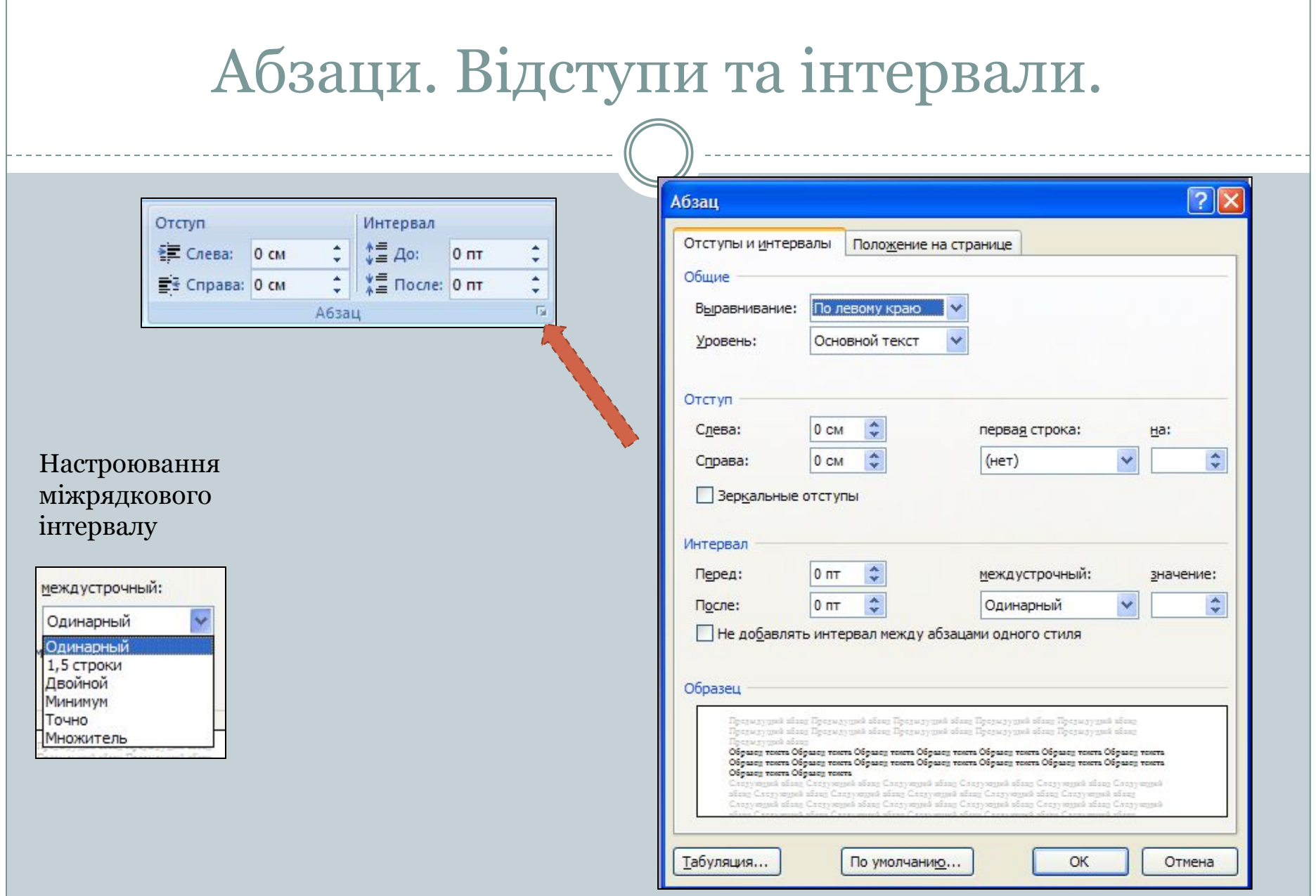

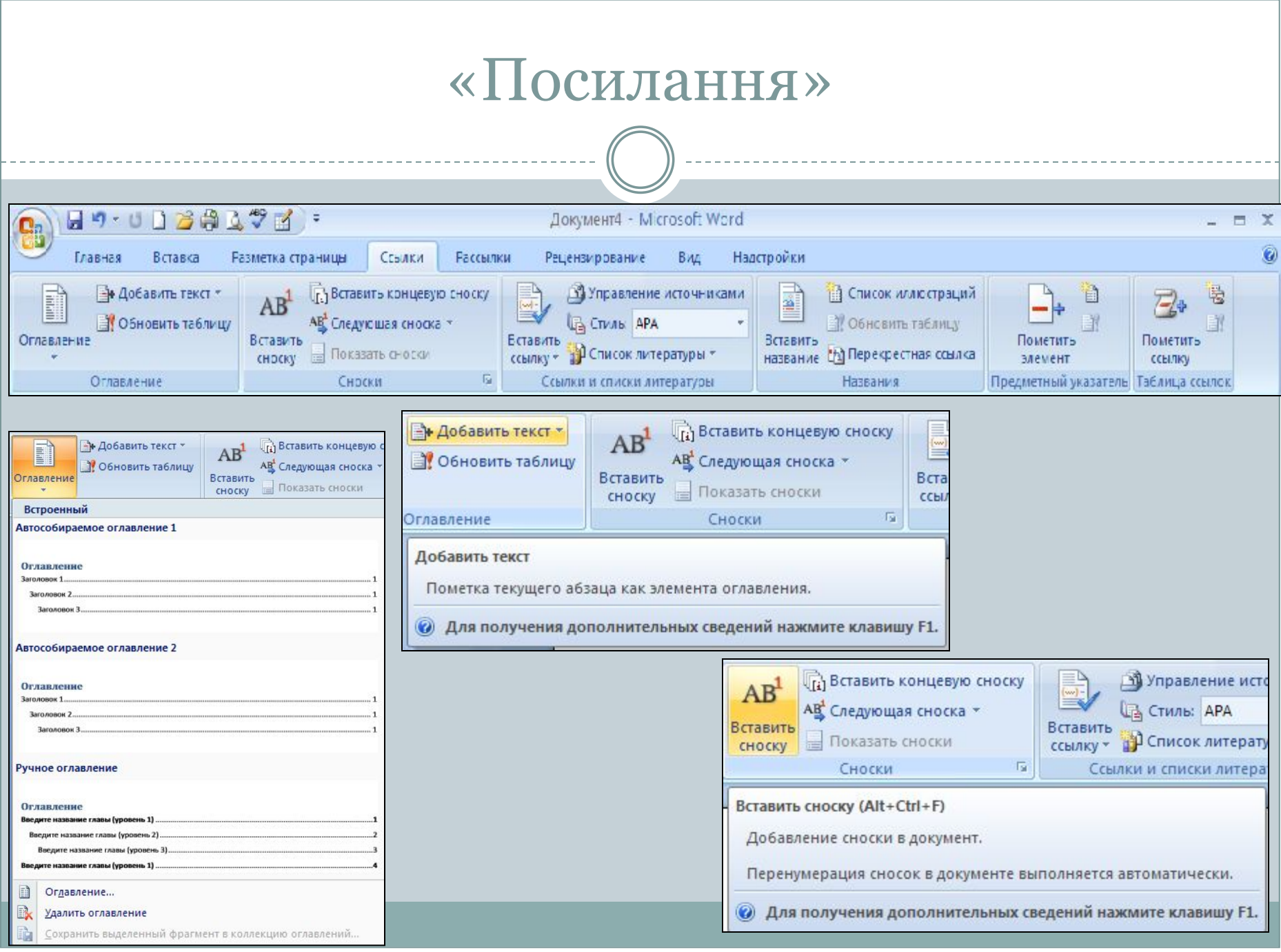

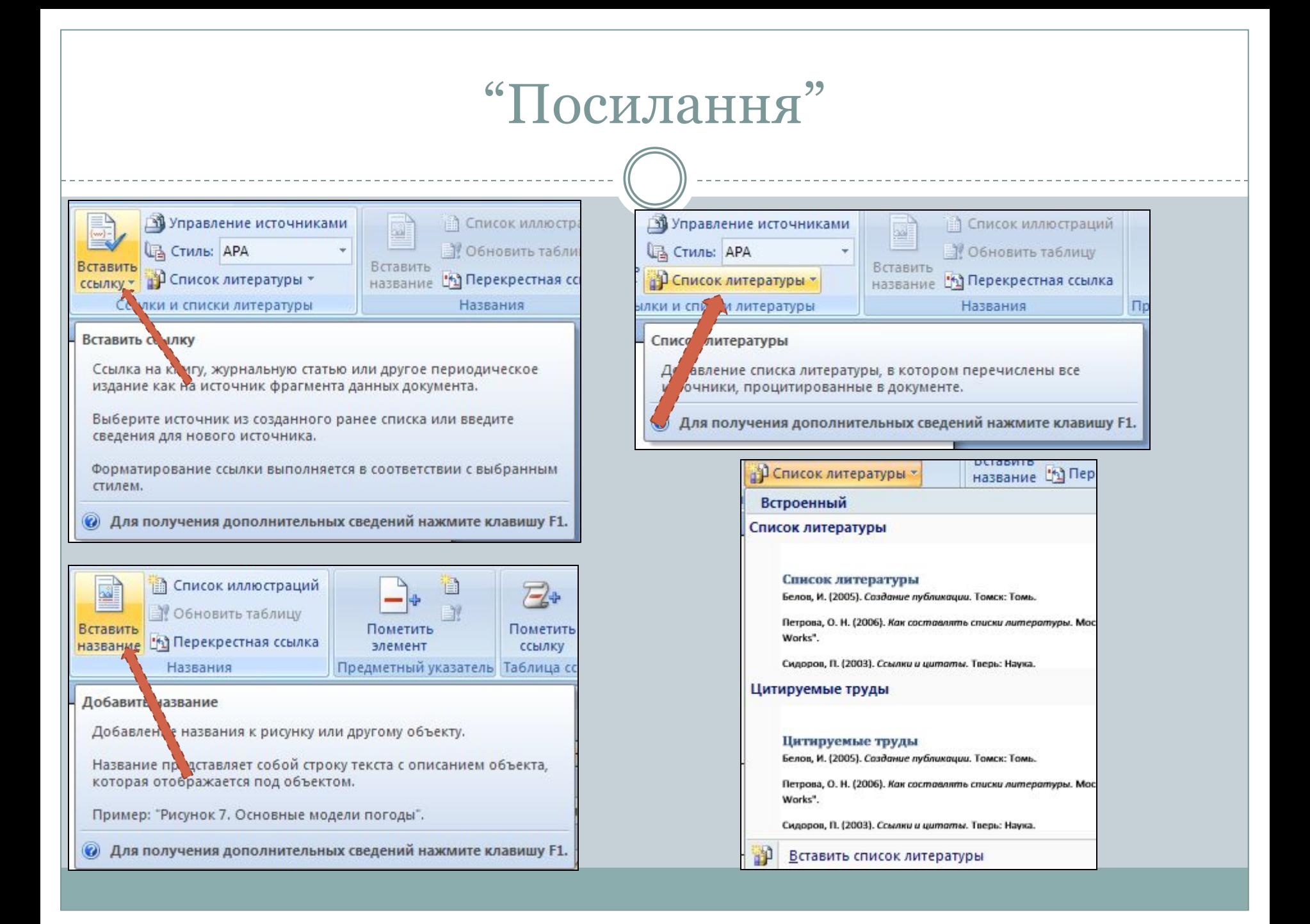

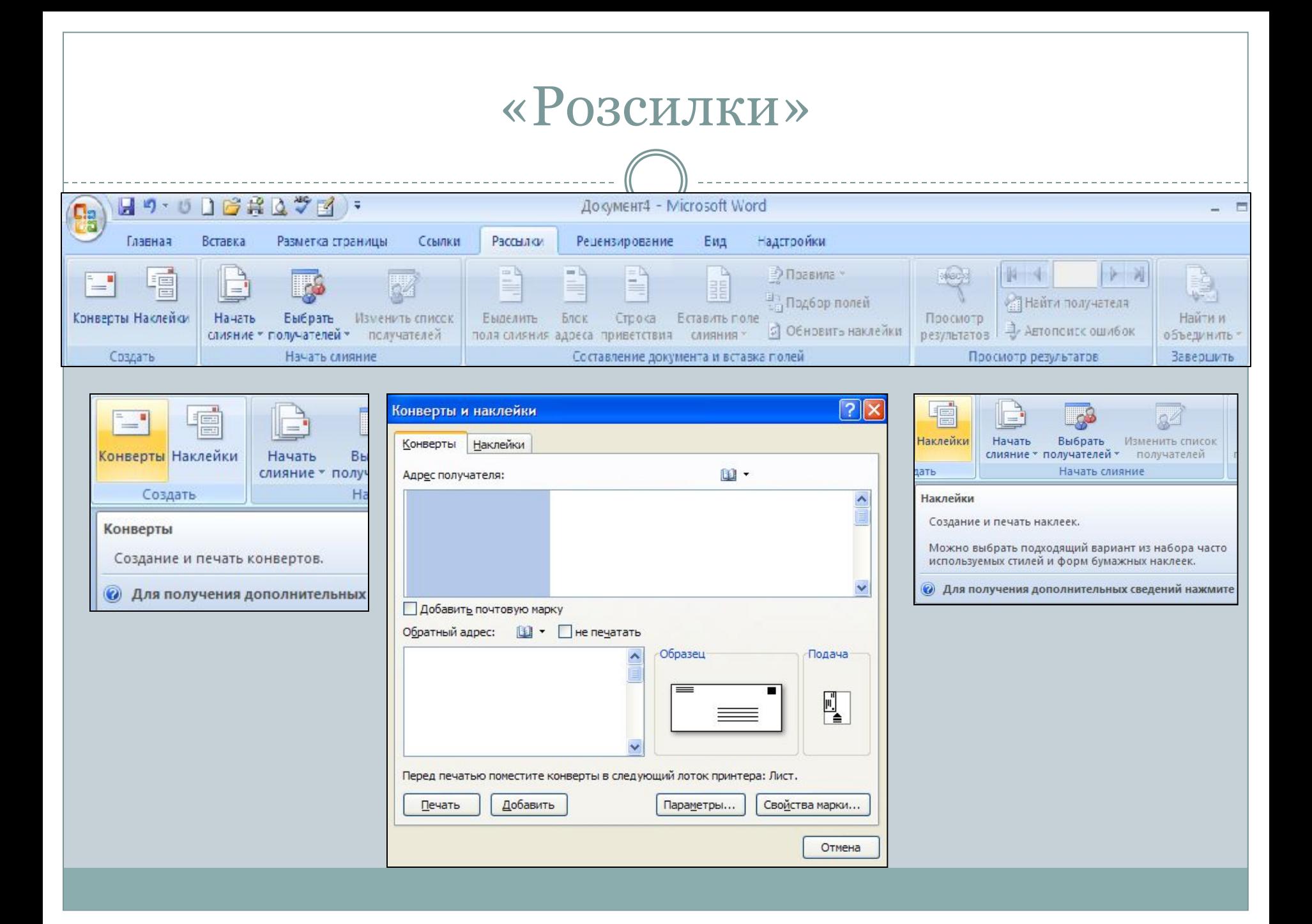

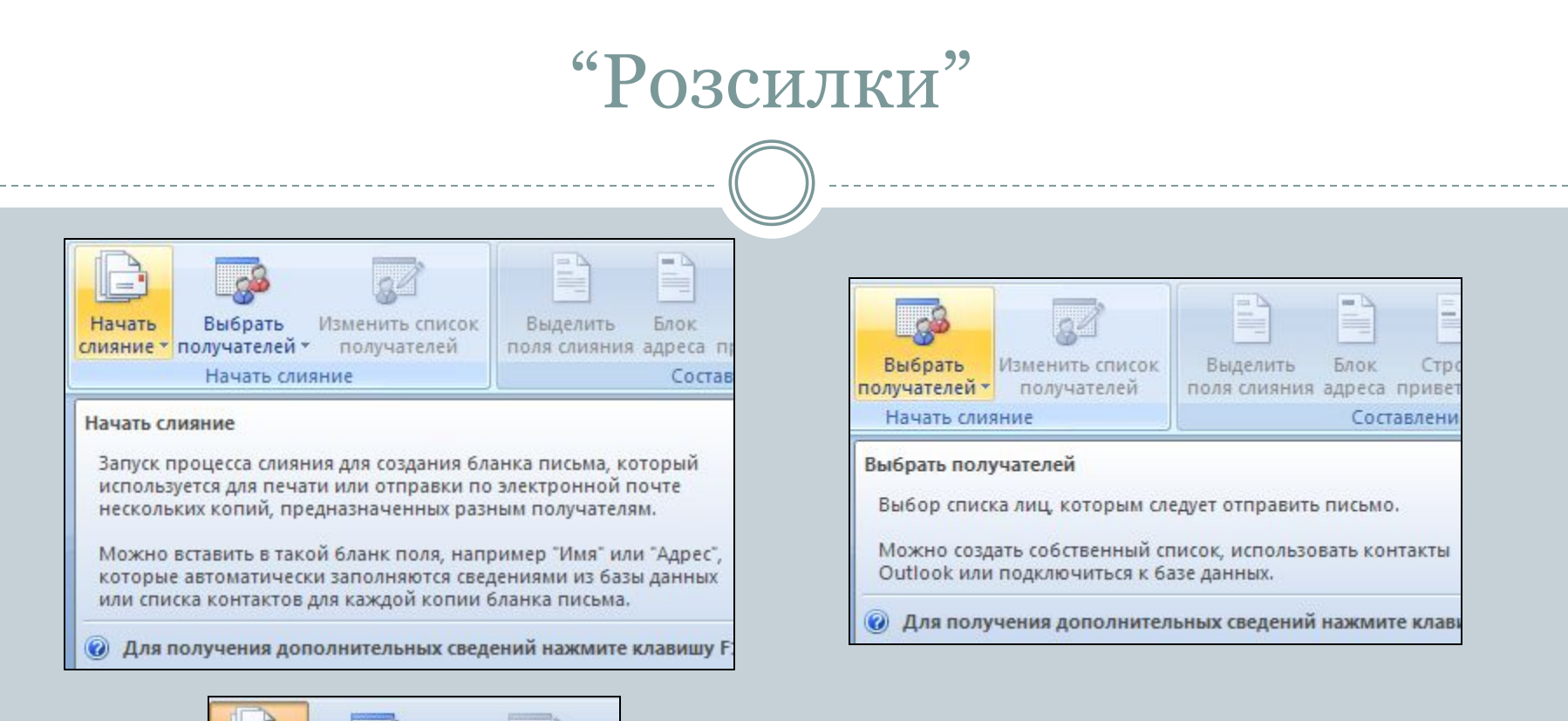

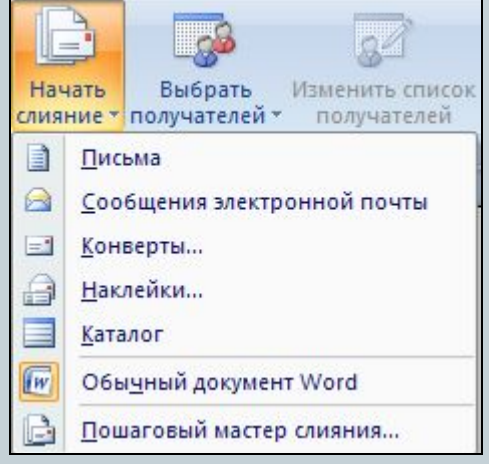

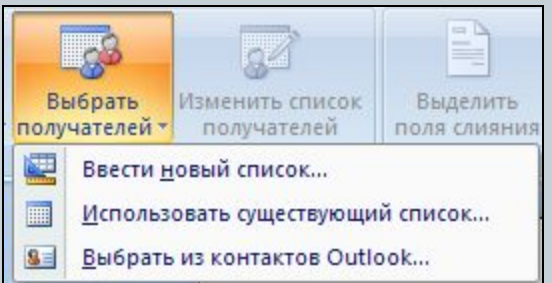

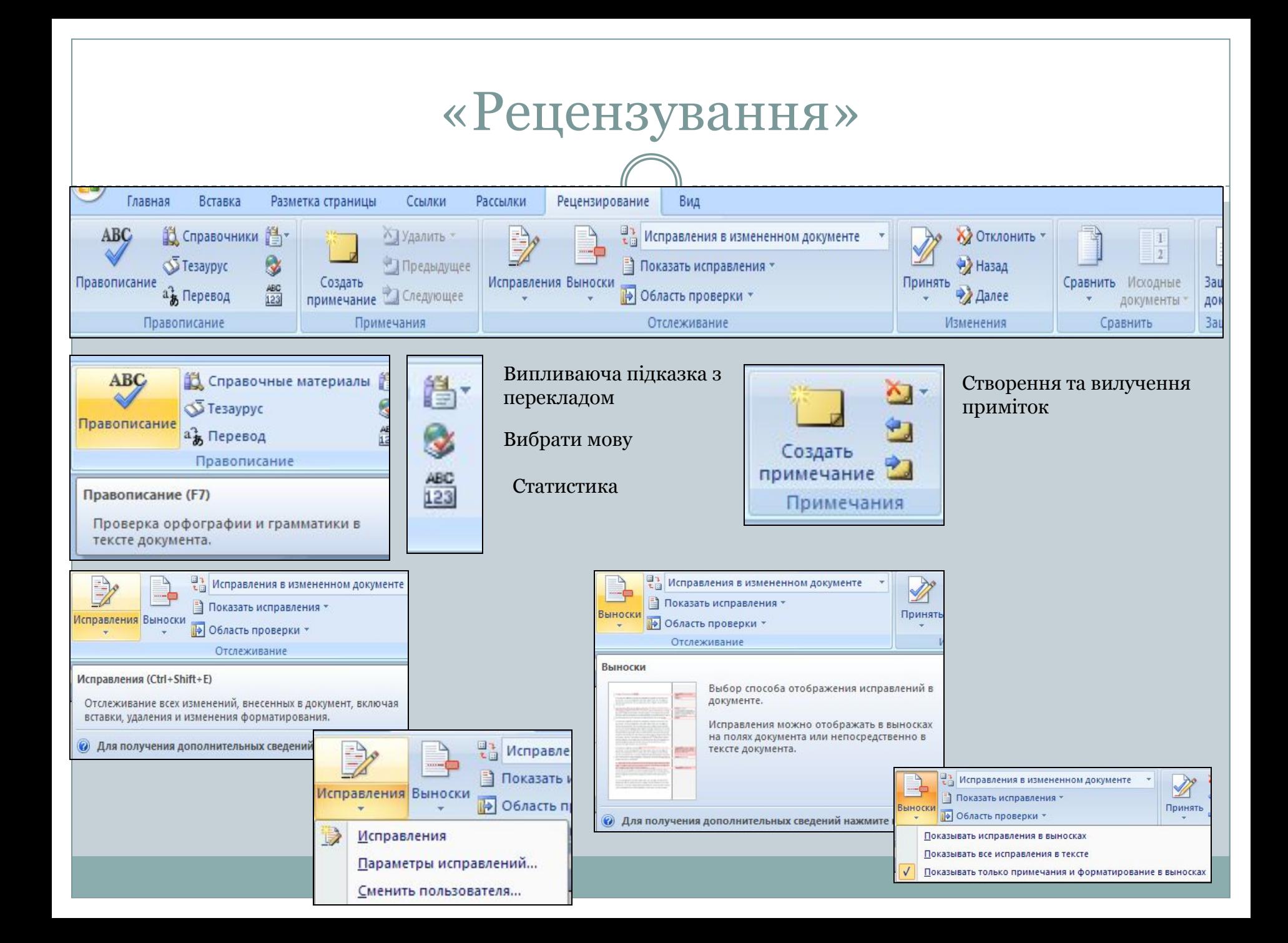

# "Рецензування"

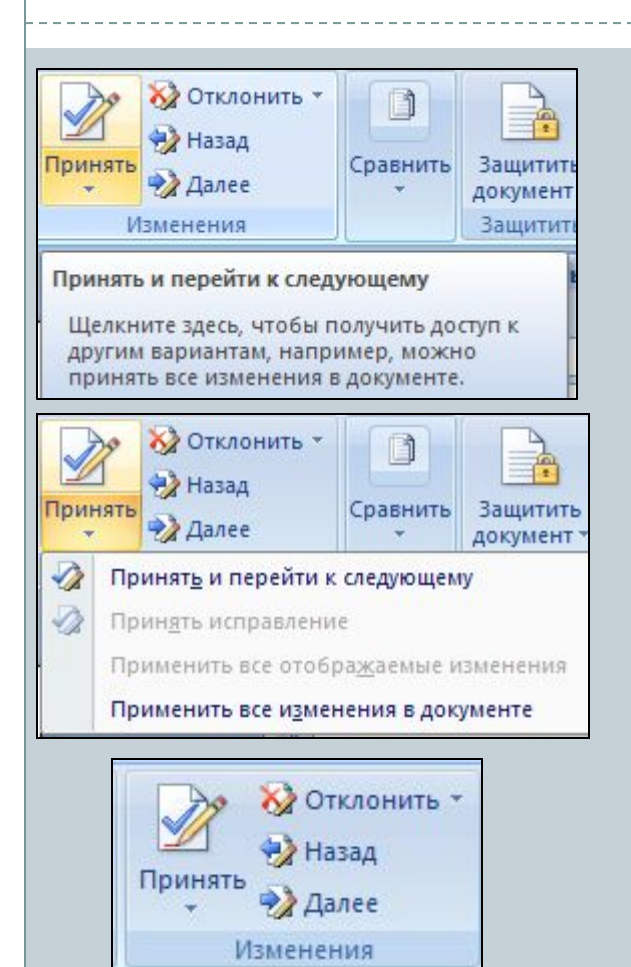

Прийняти або відхилити зміни в документі і перейти до наступного

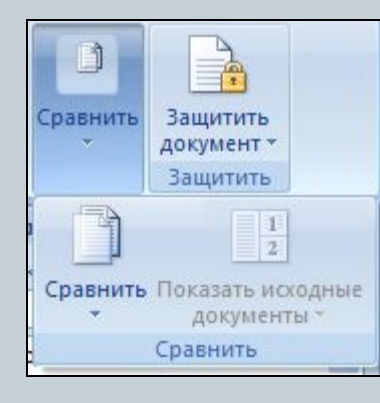

#### Порівняння версій документів

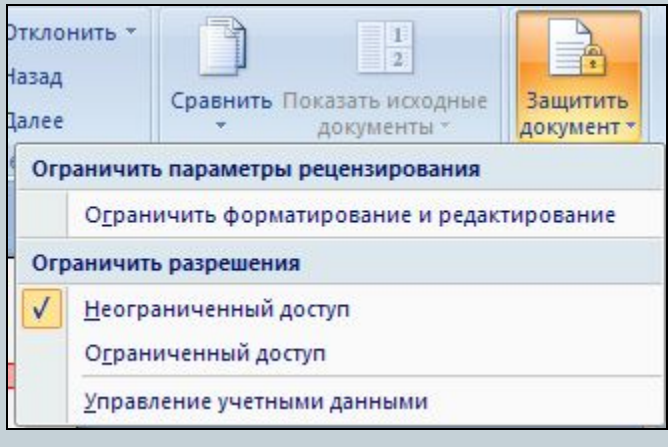

Обмеження доступу користувачів до документу

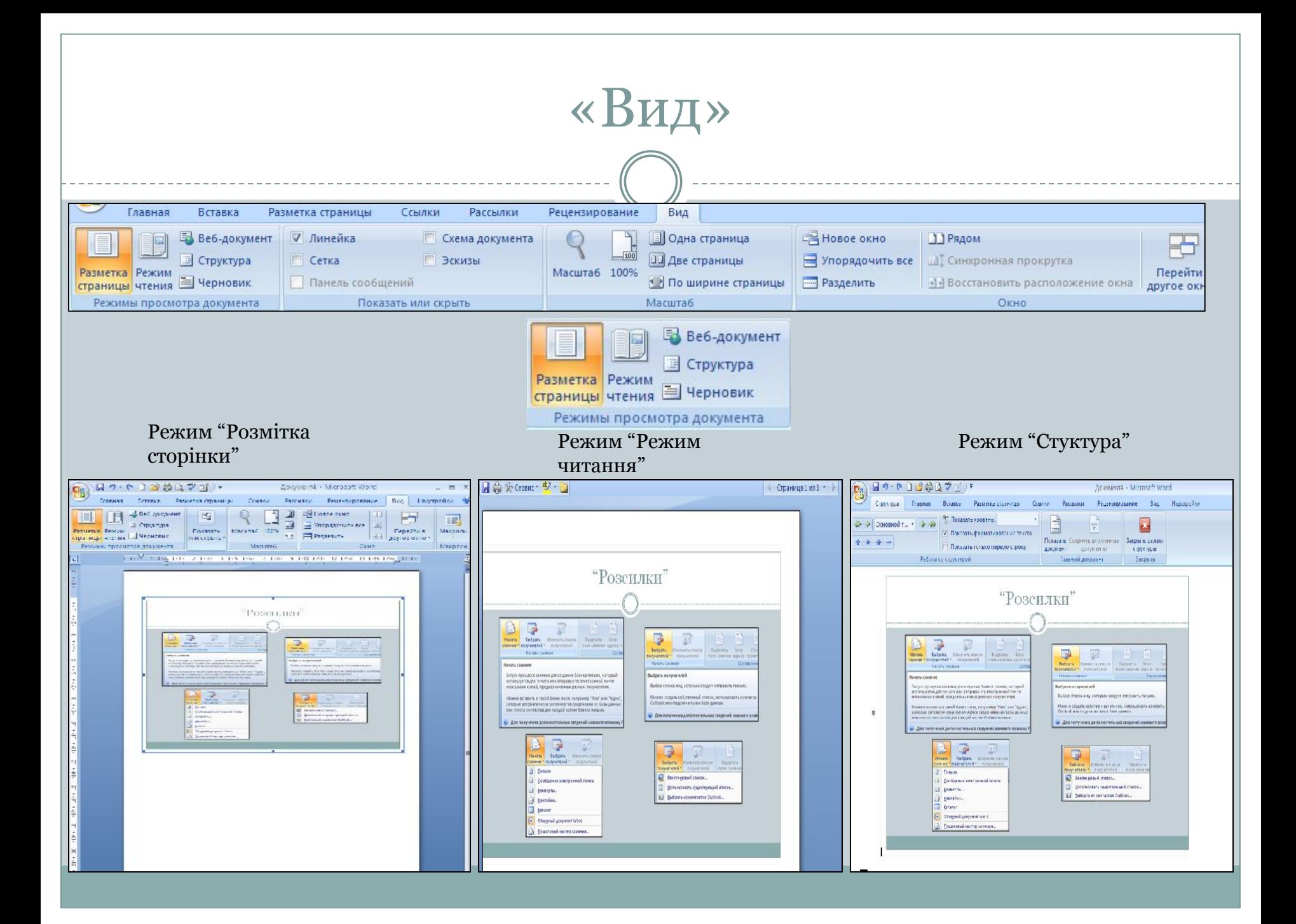

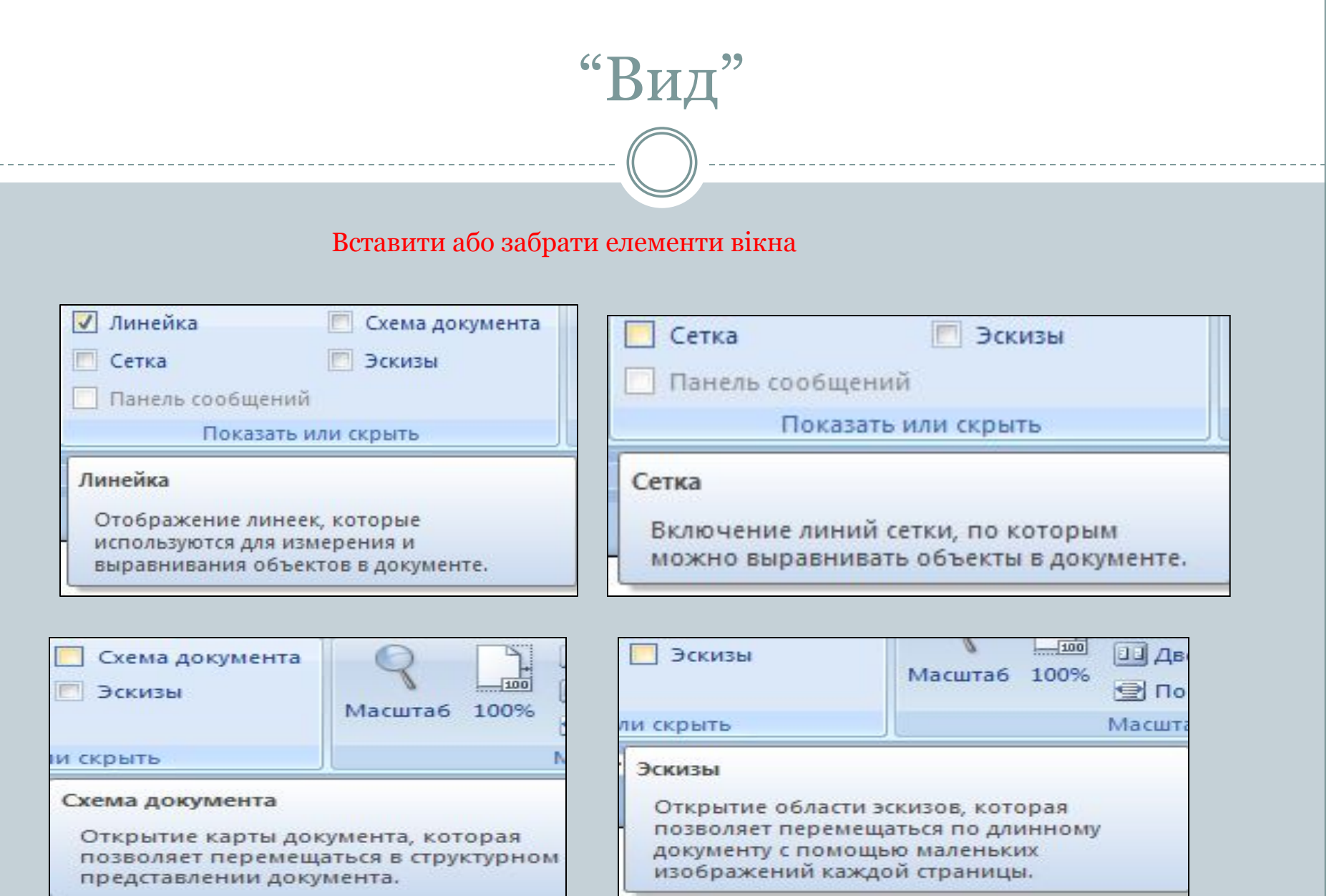

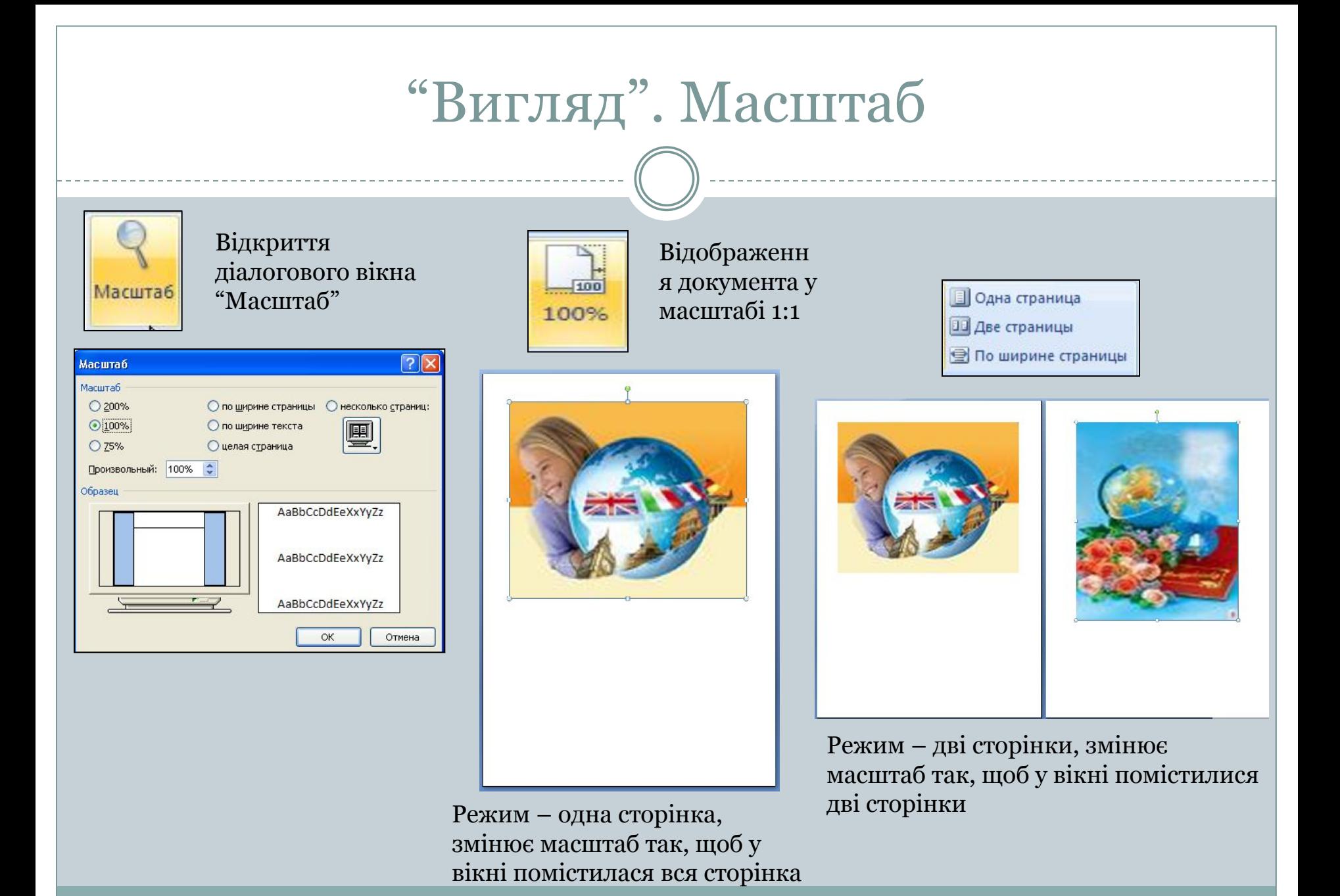

# "Вигляд". Вікно

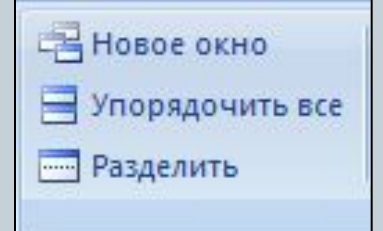

Відкриває нове вікно з представленням поточного документу Розміщає вікна всіх відкритих програм на екрані поряд Розділяє (або знімає поділ) поточне вікно на дві частини

#### **В Рядом**

Ш] Синхронная прокрутка

+14 Восстановить расположение окна

Окно

- 1) "Поряд" перегляд двох документів поряд для порівняння їх вмісту
- 2) Синхронна прокрутка двох документів таким чином, щоб вони прокручувались разом
- 3) Зміна положення вікон документів, що порівнюються таким чином, щоб кожне з них займало половину екрана

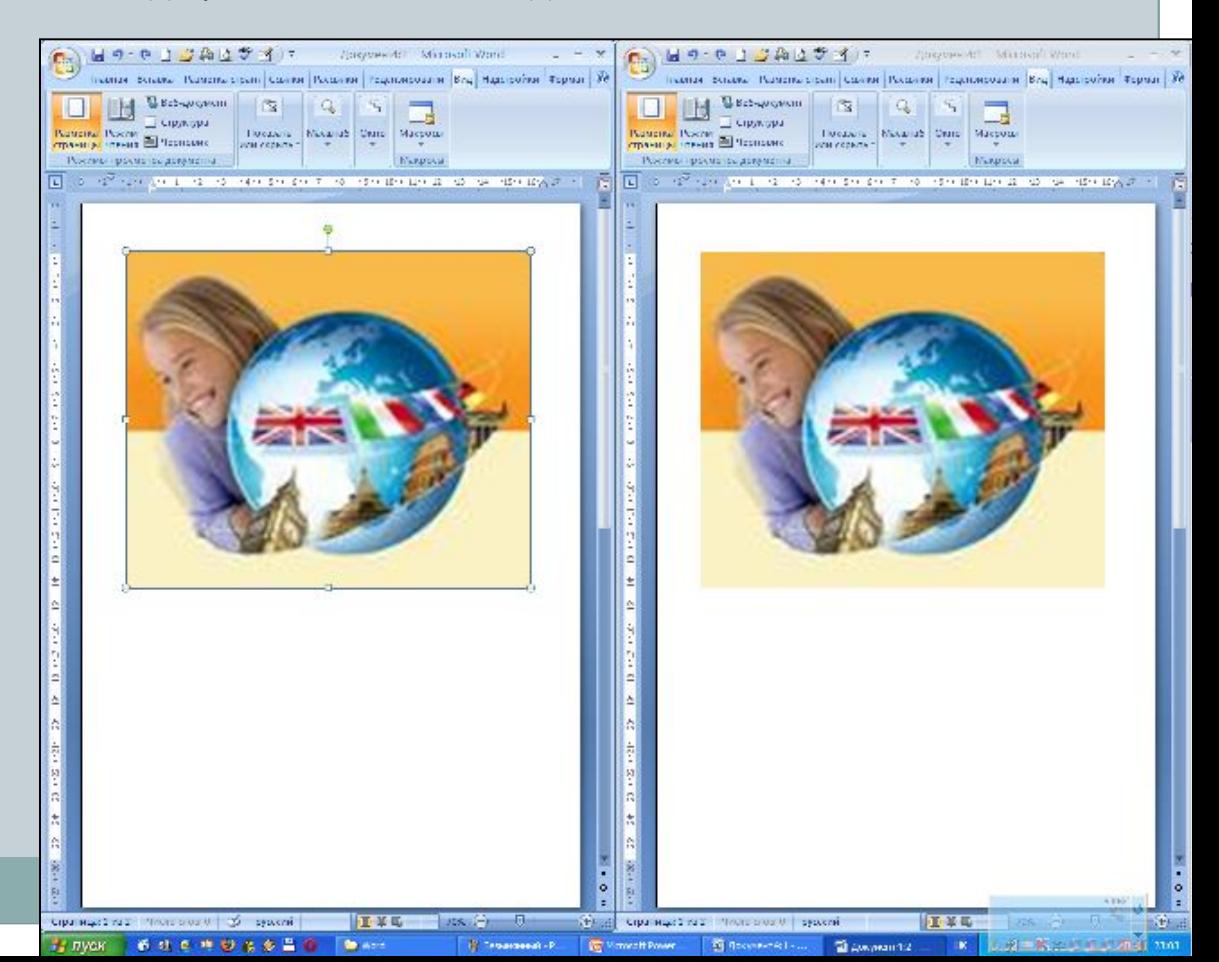

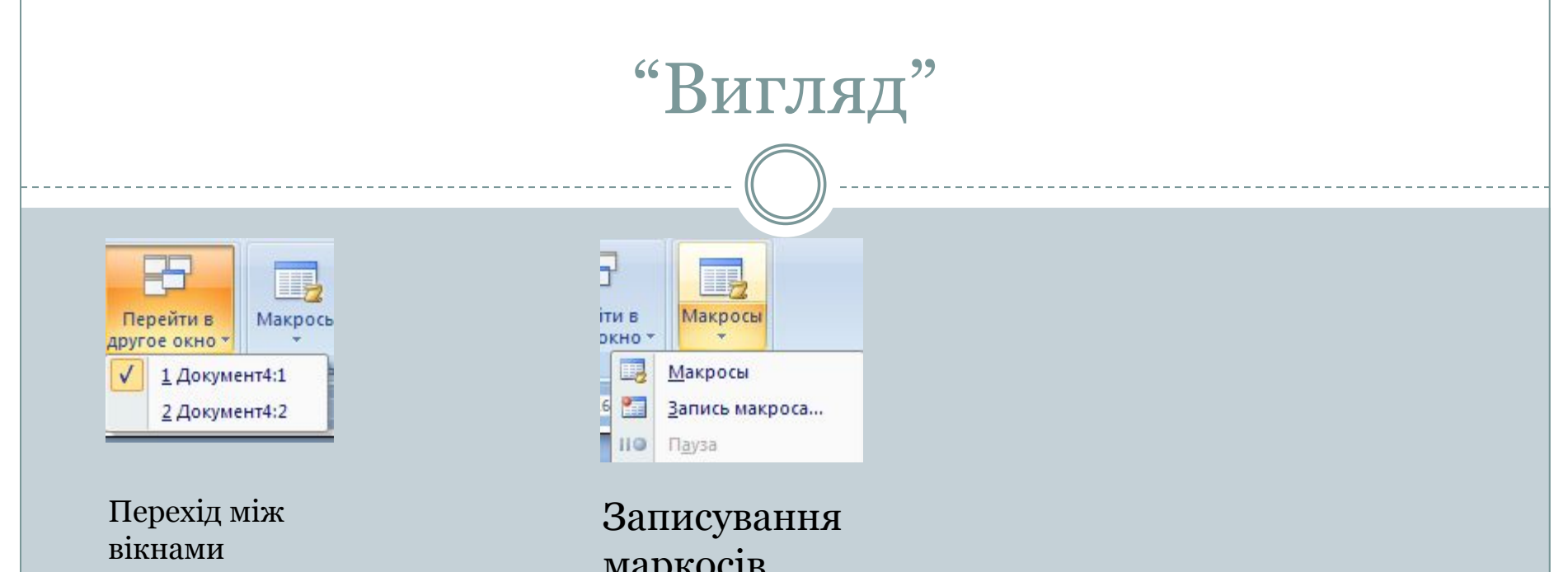

маркосів, отримання доступу до інших операцій з маркосами

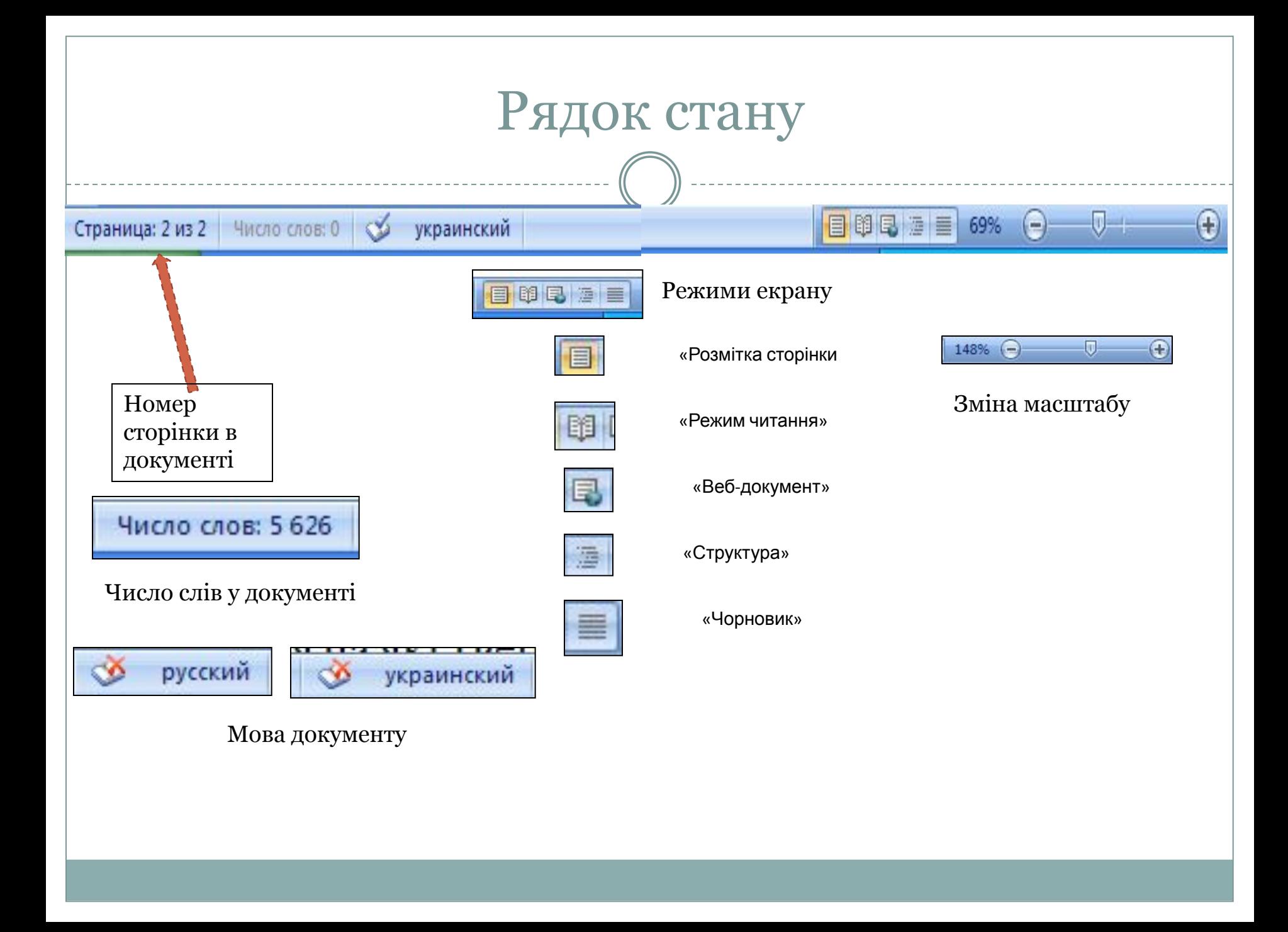

## Створення документа

Після запуску програми Word автоматично створює новий документ і надає йому ім'я Документ 1.

Якщо під час роботи потрібно створити кілька документів, то це роблять:

1. за допомогою кнопки Створити файл панелі швидкого доступу

 2. або клацнути системний значок , Створити, Новий документ, Ок

Ǿі документи матимуть імена Документ 2, Документ 3 і т.д.

#### **Створення документа Збереження документа**

Після створення документ потрібно зберегти у файлі на диску, надавши йому змістовне ім'я.

Клацнути кнопку 3берегти панелі швидкого доступу, у вікні Збереження документа вибрати диск і папку, де зберігатиметься файл, задати йому ім'я, вибрати формат, у якому файл буде збережено, Зберегти.

Клацнути системний значок **Н**а Зберегти (далі як у пункті 1).

## Робота з документом

#### **Відкриття документа Закриття документа**

- 1. У вікні програми клацнути кнопку "Office", у полі справа вибрати потрібний документ, якщо такий є серед останніх документів, що опрацьовувались.
- 2. Клацнути команду Відкрити на панелі швидкого доступу, у вікні Відкривання документа вказати диск, папку, ім'я файлу, Відкрити.
- 3. Перейти на диск, папку, де міститься файл, двічі клацнути на значку потрібного файла.

- 1. Двічі клацнути на кнопці "Office".
- 2. Клацнути кнопку "Office", Закрити.
- 3. Клацнути кнопку Закрити вікно **х**

Свернуть Развернуть Х Закрыть

Alt+F4

4. На панелі завдань в контекстному меню значка файлу виконати команду Закрити. **Восстановить** 

- •Документ Word 2003 (\*.doc)<br>• Власний формат текстового процесора Word 2003 HT1B
- •Документ Word 2007 (\*.docx) •Власний формат текстового процесора Word 2007
- •Шаблон документа (\*.dot) •Формат шаблона, на якому можуть базуватися інші документи
- •Текст у форматі RTF (\*.rtf)

•Розширений (універсальний) текстовий формат, у якому зберігається форматування тексту

•Звичайний текст (\*.txt)

•Простий текстовий формат, у якому зберігаються символи, проте не зберігається форматування

•Веб-сторінка (\*.html) •Формат веб-сторінки, для розміщення документа вІнтернеті

## Використання довідкової системи

У рядку головного меню програми клацнути кнопку Довідка Відкриється вікно Довідка Word

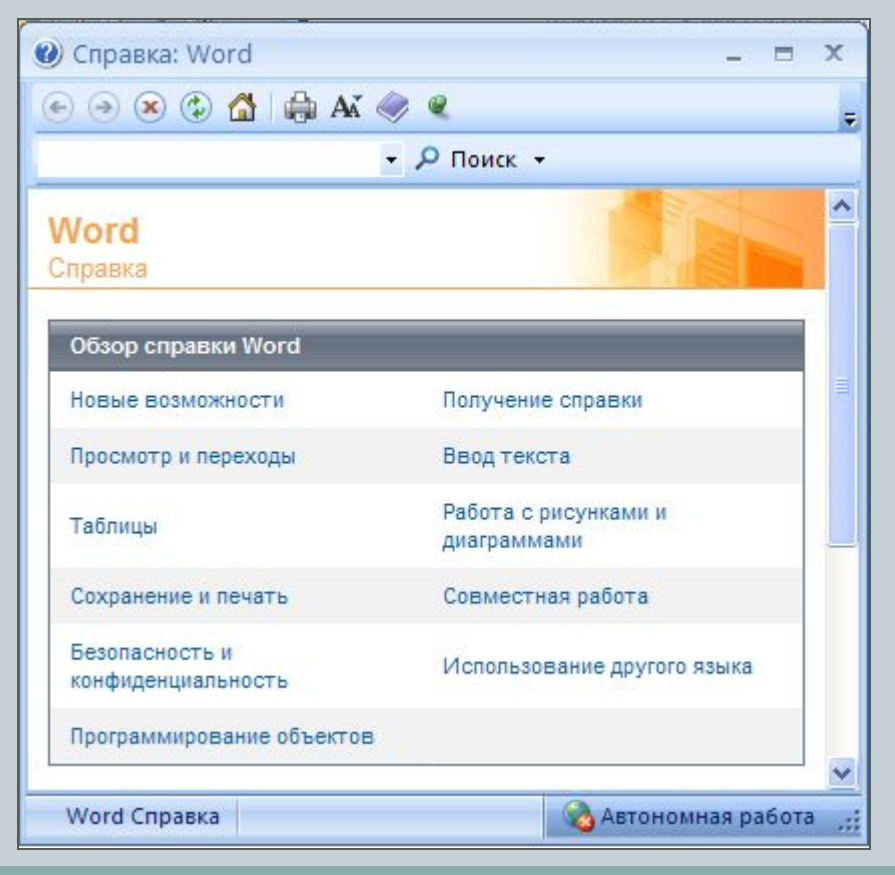

У полі для пошуку вводимо слова, які потрібно знайти і клацаємо кнопку Пошук (Он-лайн чи автономно)

На веб-узле Office Online выполняется поиск: "Виділення тексту" **STATISTICS** 

Показать справку с компьютера в автономном режиме

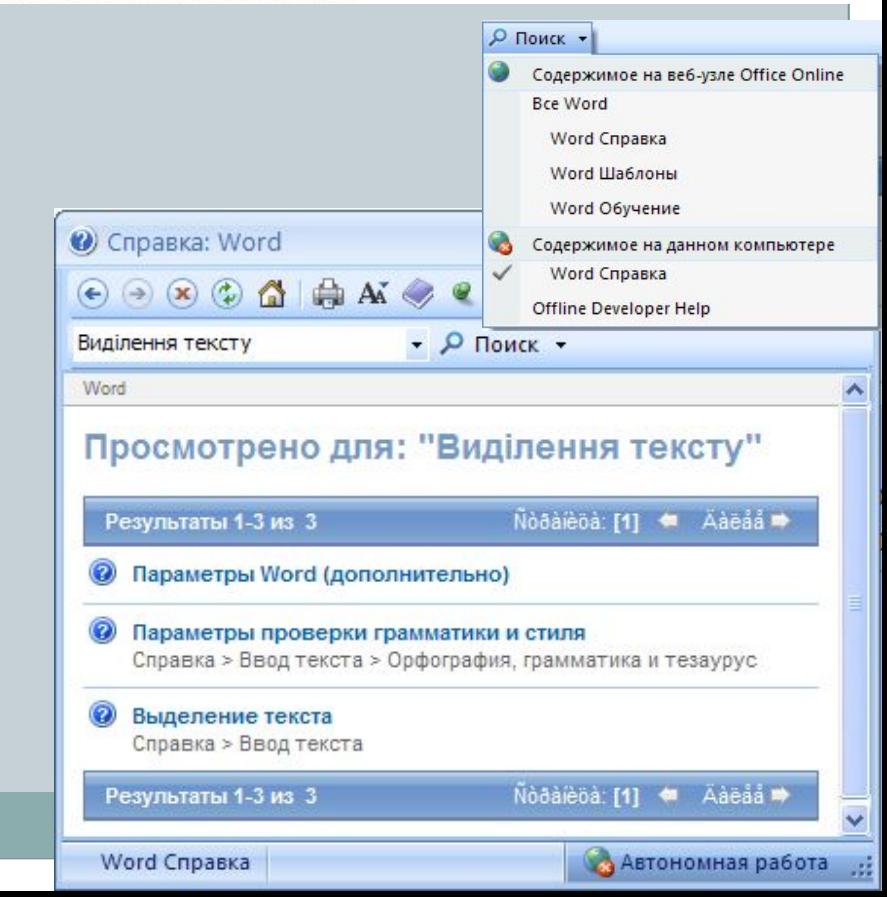